# Beschreibung

Die KeyApp aus dem Hause BURG-WÄCHTER ermöglicht eine weitere Option Schlösser der Serie secuENTRY zu öffnen/schließen. Neben den bereits bekannten Öffnungsmedien wie Pincode, Fingerprint oder Passivtransponder gibt es nun zusätzlich die Möglichkeit, das Schloss per KeyApp über das Smartphone zu öffnen. Mit unserer Burg-Wächter Bridge können Sie Ihre Schlösser sogar über das Internet öffnen.

Nachdem Identifikationsmerkmale des App Benutzers an den Administrator bzw. Eigentümer der Schließanlage gesendet worden sind, können diese in die Benutzerverwaltung der exklusiven secuENTRY PC-Software übernommen werden. Sehr einfach kann so die App als Öffnungsmedium für die jeweiligen Schlösser hinterlegt werden. Bei Bedarf kann die KeyApp auch manuell über das Einscannen des QR Codes an den Schlössern registriert werden, zu denen Zutritt bestehen soll.

Nach der Programmierung bzw. der manuellen Registrierung der Schlösser können dann die entsprechenden Schlösser aktiv mit dem Smartphone bedient werden.

Neben dieser Öffnungsmethode besteht die Möglichkeit, die Keyless Entry Funktion für einzelne Schlösser freizugeben. Hierzu kann für alle registrierten Schlösser ein Zeitraum definiert werden, in dem eine automatische Öffnung stattfindet, sobald sich das Smartphone im Erkennungsbereich des Schlosses befindet. Die Keyless Entry Funktion ist stark abhängig von den physikalischen Umgebungsbedingungen sowie auch von dem verwendeten Smart Device und der dazugehörigen Betriebssystem Version, sodass die Zutrittszeit stark variieren kann.

Mithilfe der Burg-Wächter Bridge können Sie Ihr Schloss bequem auf große Entfernung öffnen. Dazu benötigen Sie eine Internetverbindung für Ihr Smart Device und Ihre Bridge. Des Weiteren können Sie auch zeitlich limitierte Zutrittscodes vergeben. Für eine höhere Sicherheit nutzen wir bei der Vergabe des Zutrittscodes eine 2-Faktor-Authentifizierung.

Getestet mit Samsung Galaxy S4, S4 mini, S5, S5 mini, S6, S6 Edge, S10e, Google Nexus 6 ab Android 4.3 KitKat oder 5.0 Lollipop

Bitte prüfen Sie in der App-Beschreibung, mit welchen weiteren Smart Devices die App genutzt werden kann.

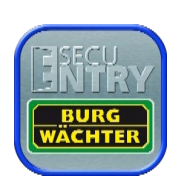

# Inhaltsverzeichnis

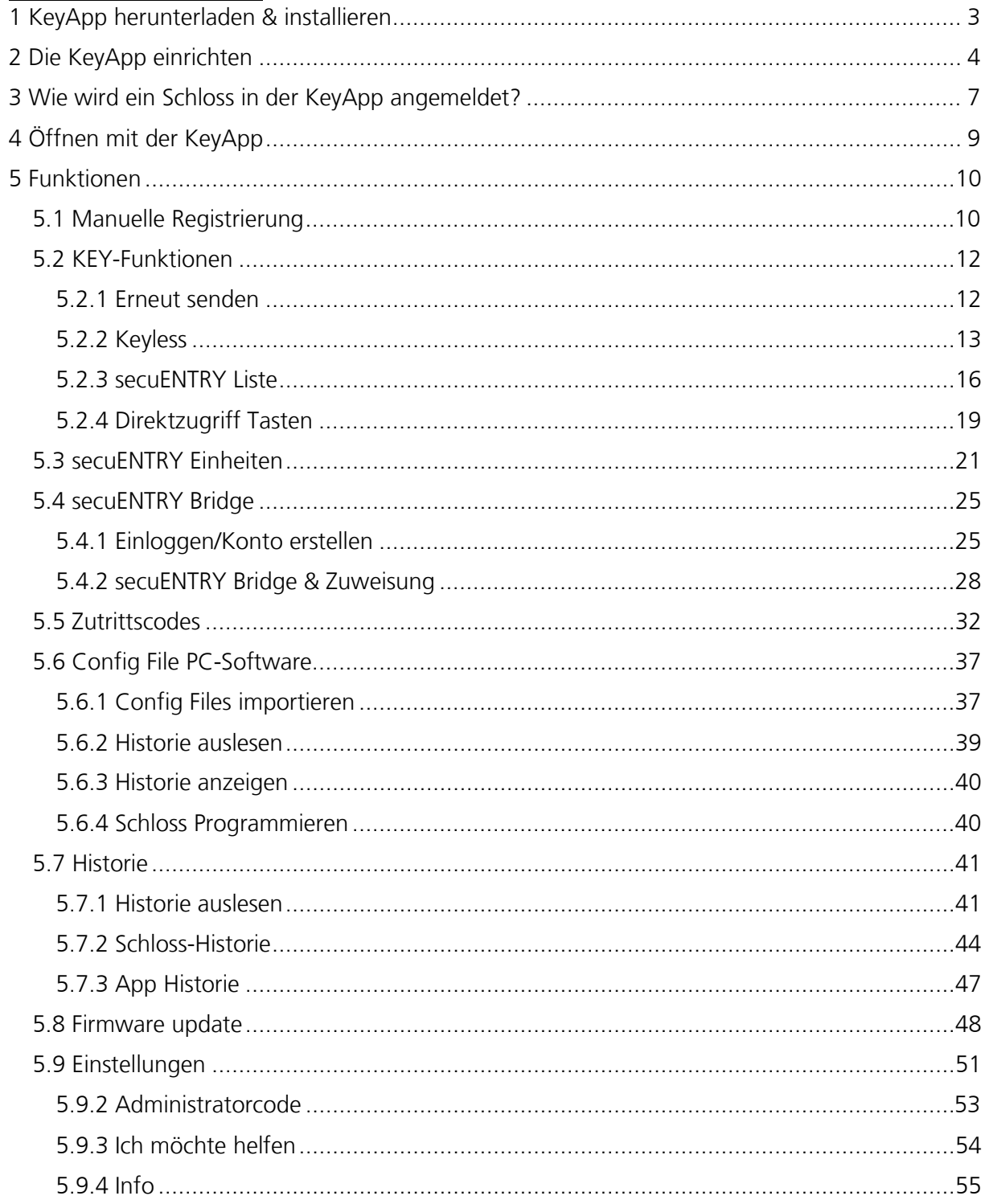

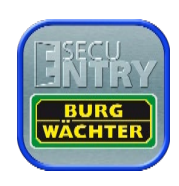

# <span id="page-2-0"></span>1 KeyApp herunterladen & installieren

Unter Eingabe des Suchbegriffs "secuENTRY" und/oder "KeyApp" im Google Play Store werden Sie direkt zum Downloadbereich der App geleitet. Hier können Sie die KeyApp auswählen und installieren.

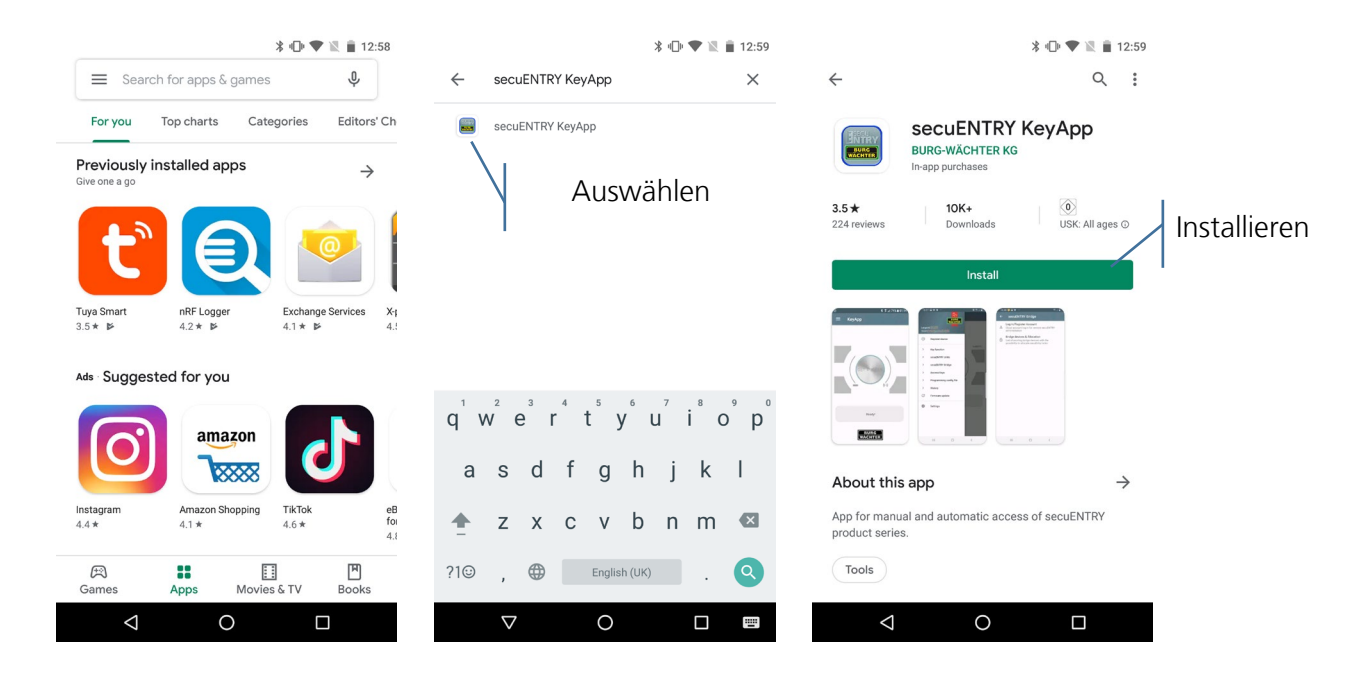

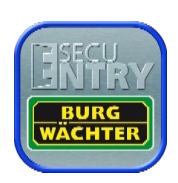

# <span id="page-3-0"></span>2 Die KeyApp einrichten

### License agreement

Important note: Read this licence agreement completely and apply the program only in case you confirm them. We reserve the right to change the licence agreement. The licence agreement shall apply from the publishing date and can be viewed at www.burg.biz The BURG-WÄCHTER software may only be used for the provisions named in the licence agreement. The meaning of application is all permanent or temporary, total or partial duplications of the program as a result of storing, loading, running or displaying for the purposes of executing the program and processing the data contained in the program via the computer or an electronic device. Bestimmungen akzeptieren§ 1 Copyright: =========================== ================================ Burg-Wächter (Software) and everything related to it is copyrighted under the Copyright **CANCEL** OK  $\triangleleft$  $\circ$  $\Box$ 

Nun werden Sie aufgefordert sich beim Administrator der Schließanlage zu registrieren. Wenn Sie selbst der Besitzer bzw. Administrator der Schließanlage sind, kann dies auch Ihre eigene Adresse sein. Der Administrator hat somit den Überblick der öffnungsberechtigten Medien. Geben Sie hierfür die entsprechenden Daten ein und wählen Sie "Registrieren".

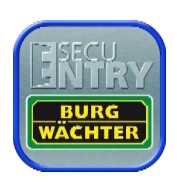

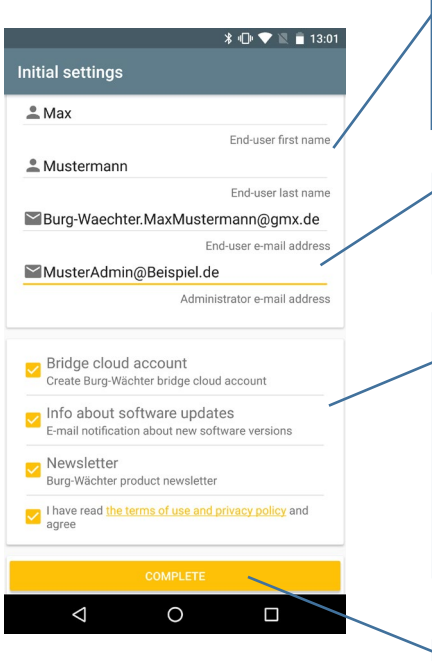

Geben Sie hier Ihren Vor- sowie Nachnamen und Ihre persönliche Benutzer E-Mail Adresse ein (Verwenden Sie keine Leerzeichen!)

Geben Sie hier die E-Mail Adresse des Administrators der Schließanlage ein

Wählen Sie aus, ob Sie

- einen BW Bridge Cloud Account einrichten möchten
- automatische Infos über Updates erhalten möchten
- den BW Newsletter erhalten möchten

Lesen und akzeptieren Sie die verlinkten Dokumente

Drücken Sie "Registrieren"

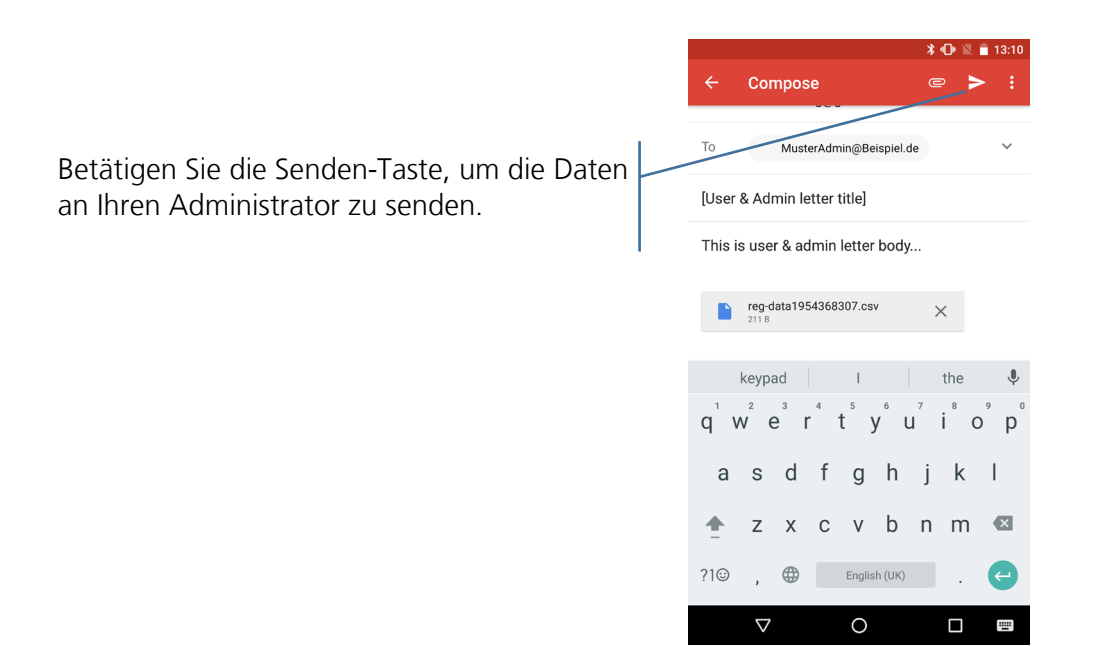

Besitzen Sie bereits einen BW Bridge Cloud Account, so können Sie sich wie gewohnt einloggen. Sollten Sie im vorigen Menü angegeben haben, dass Sie aktuell auf die BW Bridge Cloud verzichten möchten, so können Sie sich später noch damit verbinden. In beiden Fällen können Sie die folgenden Schritte überspringen.

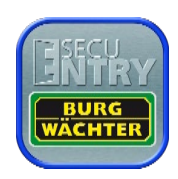

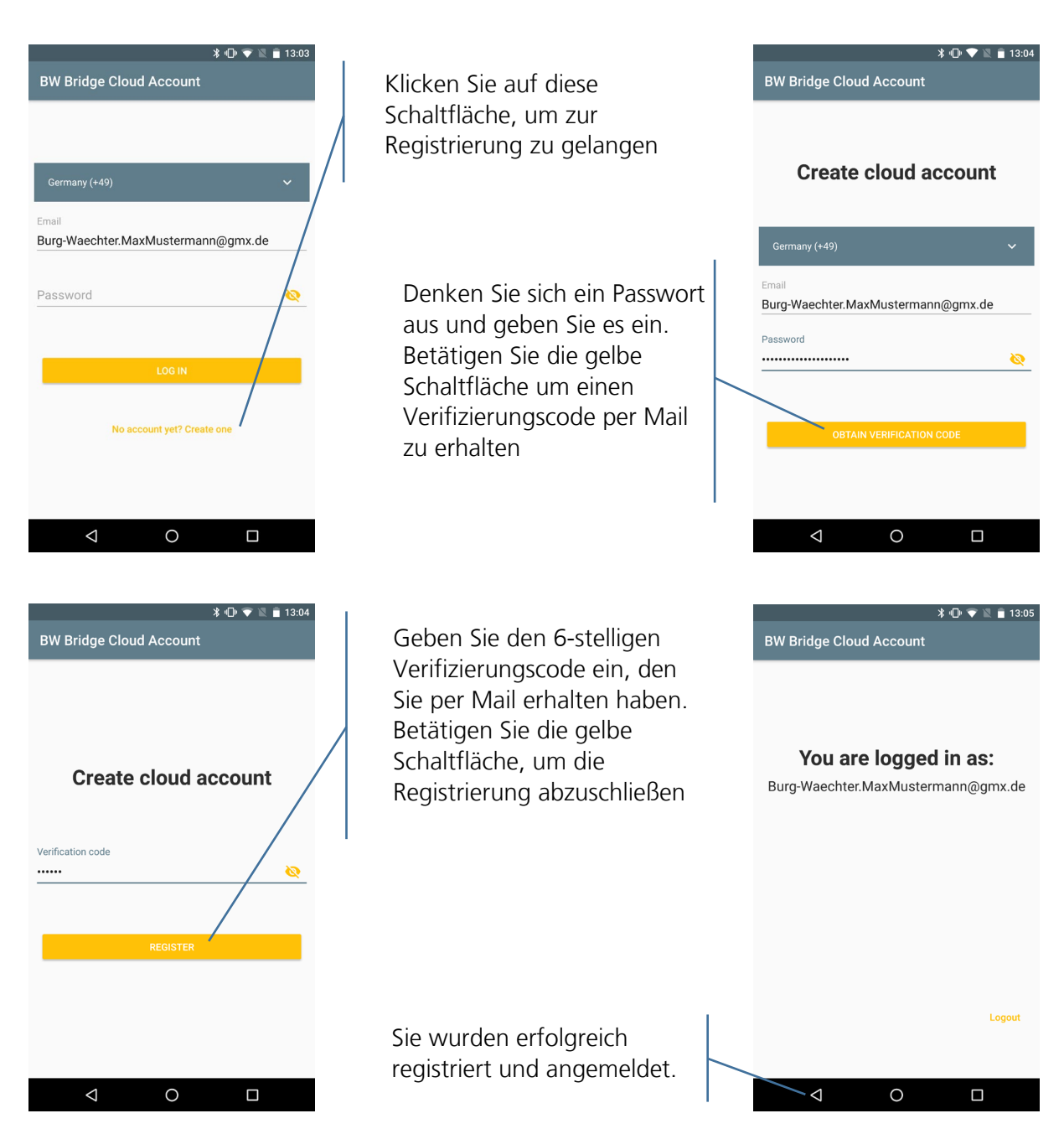

Anschließend können Sie wählen, ob Sie an Burg-Wächter anonymisierte Daten senden möchten, damit die KeyApp verbessert werden kann. Ihre Entscheidung können Sie anschließend noch ändern.

Die KeyApp ist nun einsatzbereit. Für den vollen Umfang der Funktionen müssen (einmalig) einige Berechtigungen erteilt werden. Diese werden bei gegebenem Anlass erfragt.

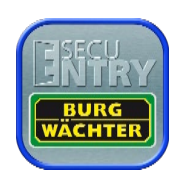

# <span id="page-6-0"></span>3 Wie wird ein Schloss in der KeyApp angemeldet?

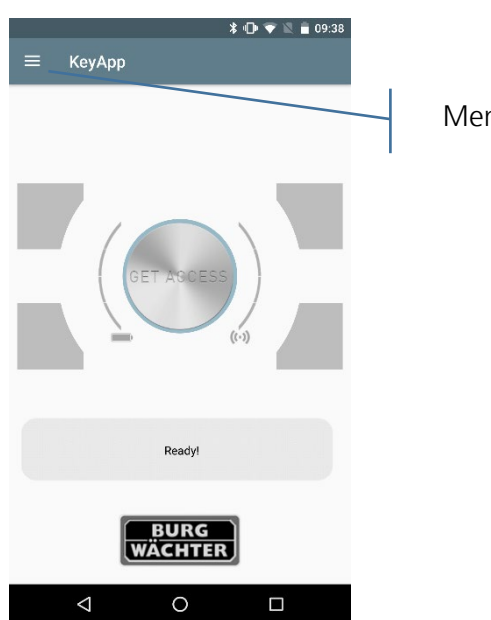

Menü-Taste betätigen

Betätigen Sie die Taste "Manuelle Registrierung"

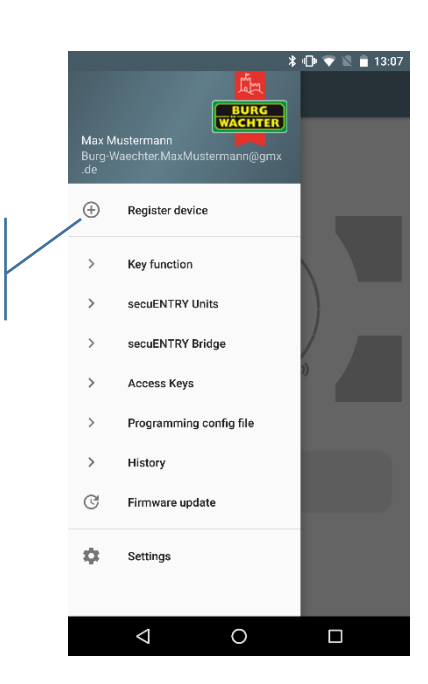

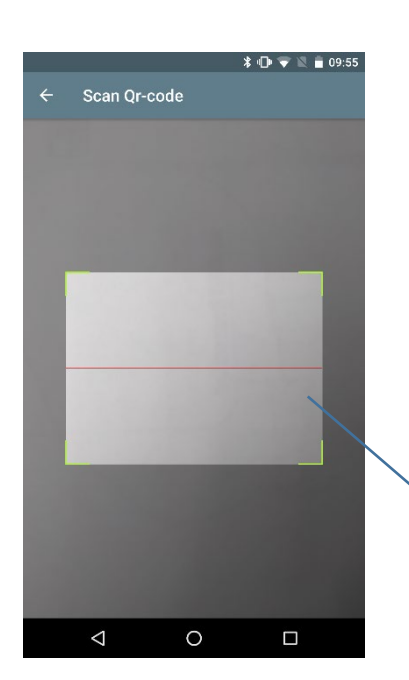

Anschließend öffnet sich die Kamera. Scannen Sie den QR-Code Ihres Gerätes

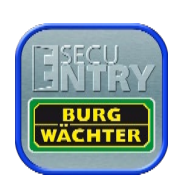

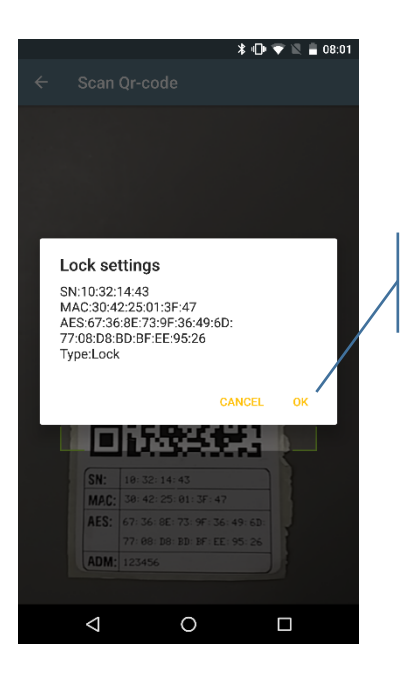

Betätigen Sie die "OK"-Taste

> Geben Sie einen Namen für das Gerät und den zugehörigen Administrator Code ein. Betätigen Sie die "Start"-Taste.

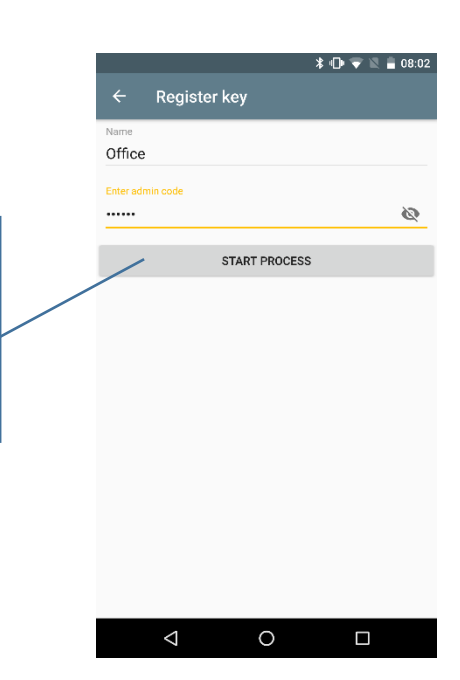

Nach kurzer Dauer ist die KeyApp im Schloss registriert. Betätigen Sie die "OK"-Taste.

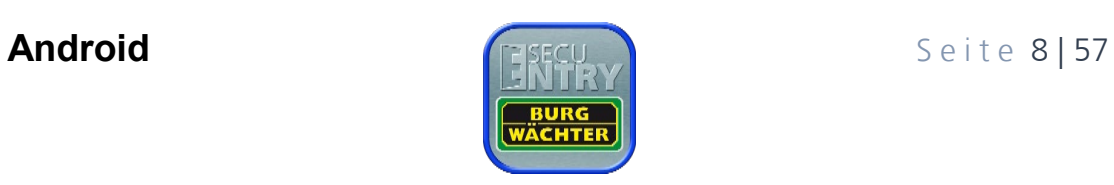

# <span id="page-8-0"></span>4 Öffnen mit der KeyApp

Über den "GET ACCESS" Button kann das Schloss nun betätigt werden. Halten Sie hierfür das Smartphone vor das Schloss und drücken Sie den Button.

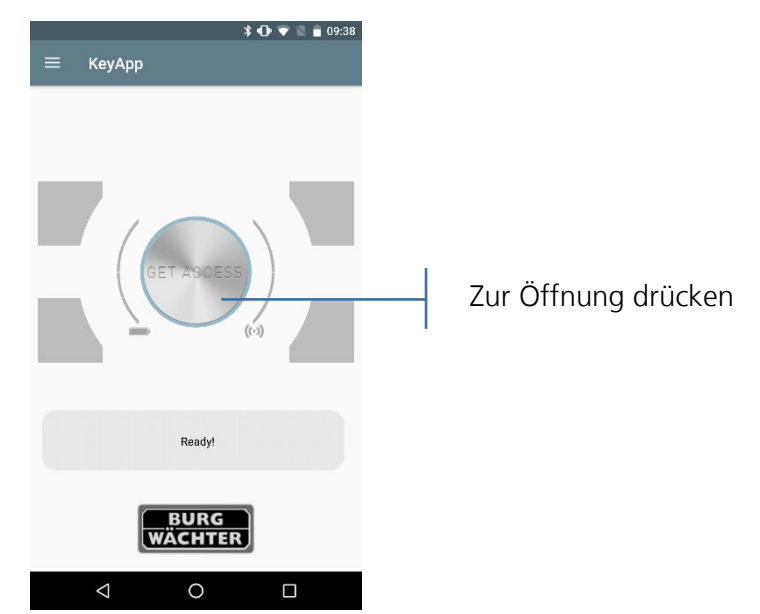

Bei erfolgreicher Übertragung können Sie dann den Drehknauf des Schlosses drehen.

Die 4 Buttons, die sich um den "GET ACCESS" Button befinden können auch zum Öffnen von Schlössern benutzt werden. Näheres dazu in Kapitel 5.2.4.

Der "GET ACCESS" Button öffnet das Schloss, dass die geringste Distanz zum Smartphone aufweist.

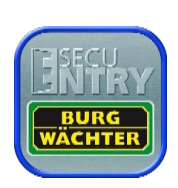

# <span id="page-9-0"></span>5 Funktionen

In diesem Abschnitt werden die verschiedenen Funktionen beschrieben.

# <span id="page-9-1"></span>5.1 Manuelle Registrierung

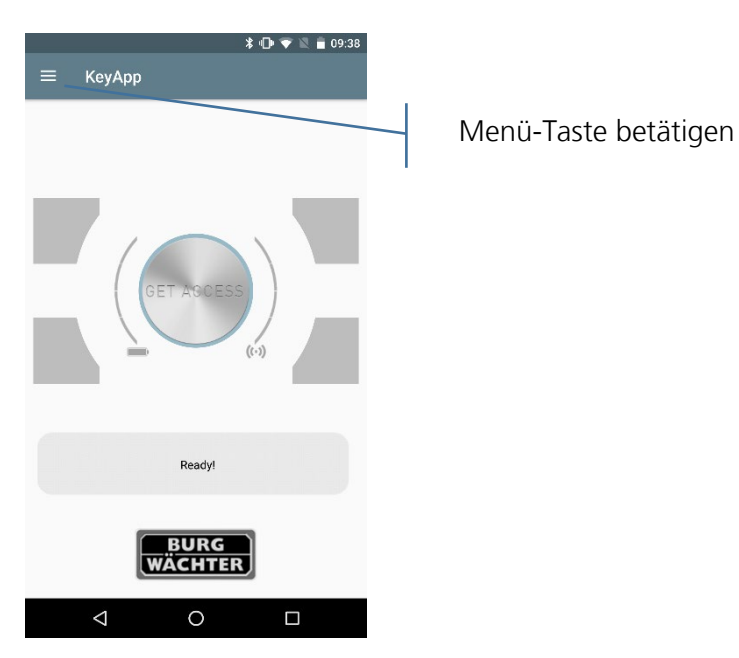

Betätigen Sie die Taste "Manuelle Registrierung"

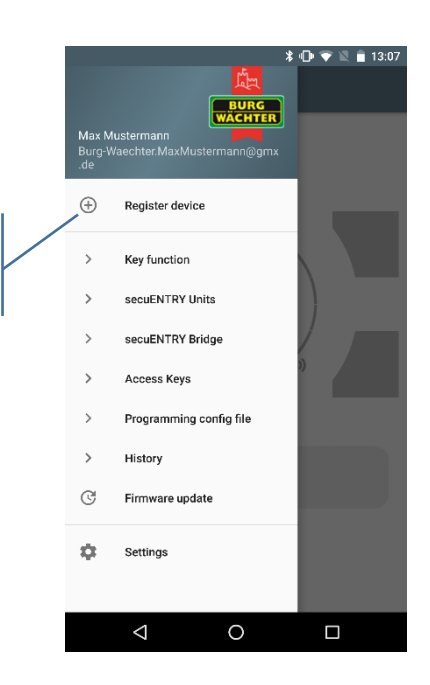

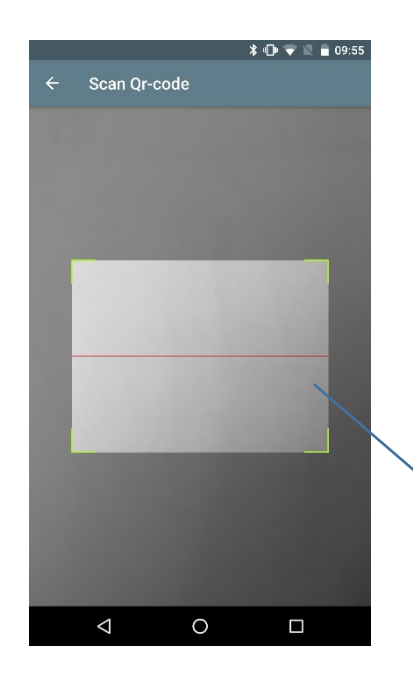

Anschließend öffnet sich die Kamera. Scannen Sie den QR-Code Ihres Gerätes

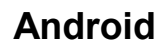

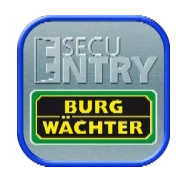

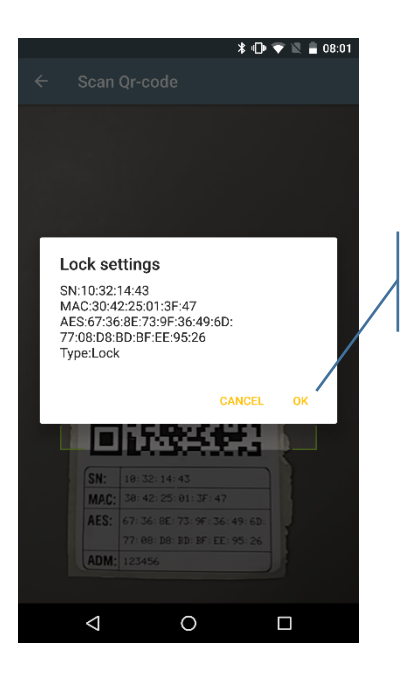

Betätigen Sie die "OK"-Taste

> Geben Sie einen Namen für das Gerät und den zugehörigen Administrator Code ein. Betätigen Sie die "Start"-Taste.

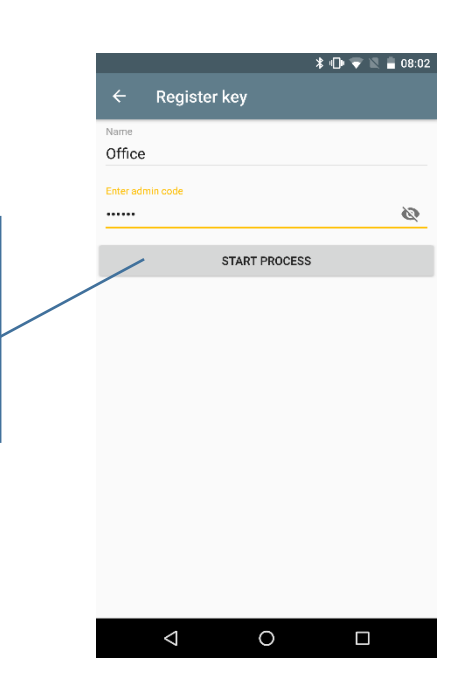

Nach kurzer Dauer ist die KeyApp im Schloss registriert. Betätigen Sie die "OK"-Taste.

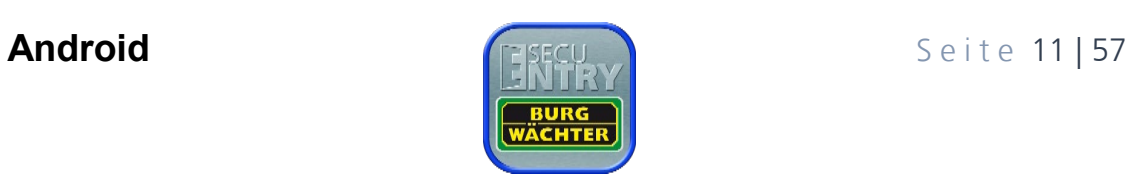

# <span id="page-11-0"></span>5.2 KEY-Funktionen

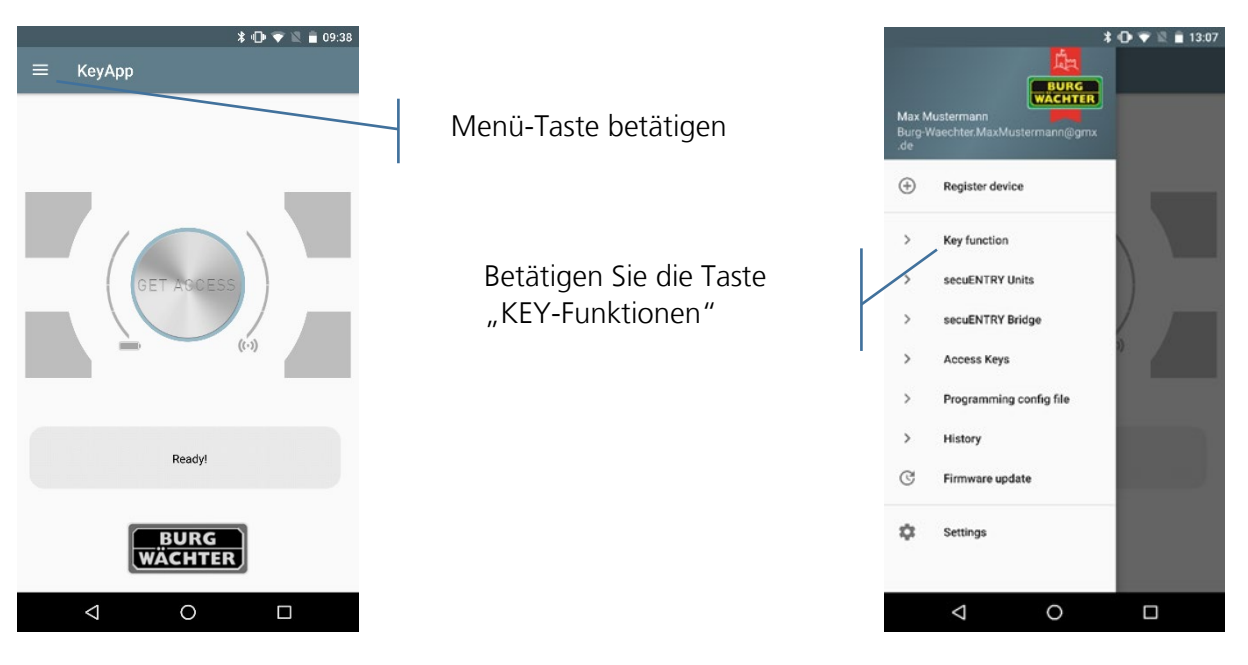

## <span id="page-11-1"></span>5.2.1 Erneut senden

Senden Sie die Registrierungsdaten der App erneut an den Administrator der Schließanlage.

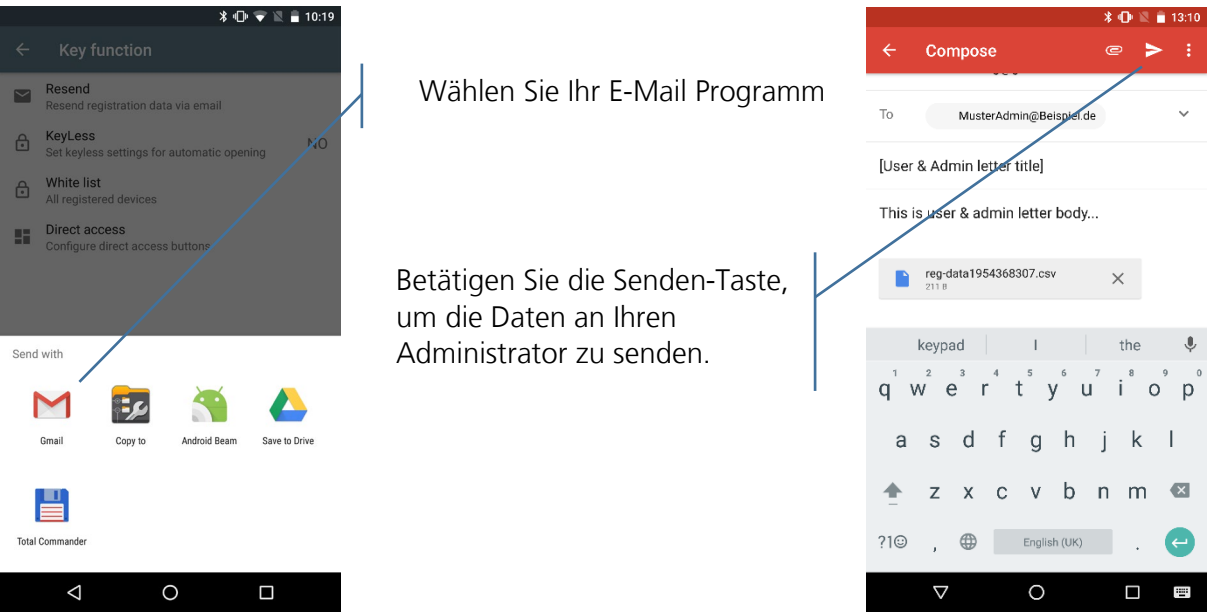

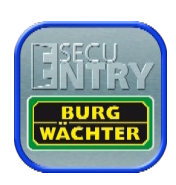

# <span id="page-12-0"></span>5.2.2 Keyless

Die Keyless Entry Funktion ermöglicht es den unter "secuENTRY Liste" zugewiesenen Schlössern automatisch zu öffnen, ohne dabei nochmals den "GET ACCESS" Button zu drücken bzw. ein weiteres Öffnungsgeheimnis (Pincode, Fingerprint oder Transponder) zu benutzen. Dazu muss unter "secuENTRY Liste" eingestellt werden, welche der bekannten Schlösser auf diese Weise geöffnet werden sollen. Sobald sich das registrierte Smartphone im Erkennungsbereich befindet wird das Schloss automatisch geöffnet.

### **Achtung: Die Reaktionszeit bis zur Freigabe zur Öffnung des Schlosses ist von Smartphone zu Smartphone unterschiedlich und kann nicht modifiziert werden. Die Funktion ist auch vom WLAN Netzwerk und von der Hard- und Software des jeweiligen Herstellers abhängig. Die Reaktionszeit ist appunabhängig!**

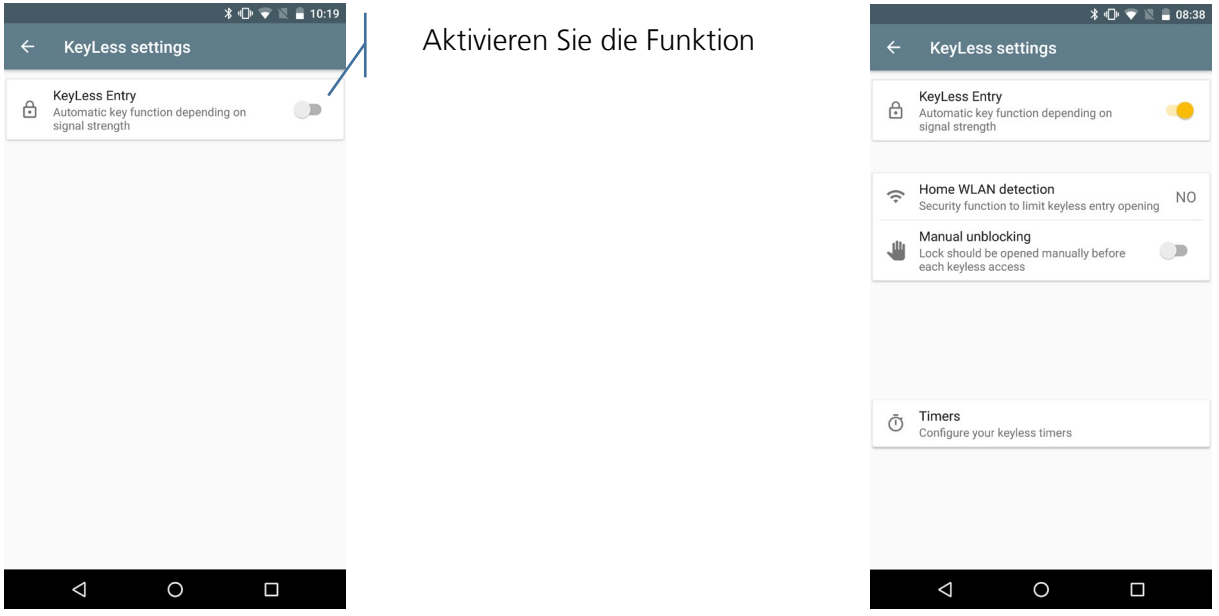

### • **Home-WLAN Erkennung:**

Auswahl des WLAN-Netzwerkes über das die Kommunikation stattfinden soll. Nach der einmaligen Öffnung ist das System für 3 Minuten keyless aktiv, d.h. innerhalb von 3 Minuten öffnet das Schloss automatisch sobald Sie sich im Empfangsbereich befinden und vom System detektiert worden sind. Danach schaltet sich die Keyless-Funktion wieder ab.

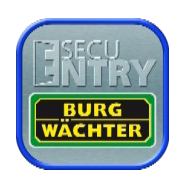

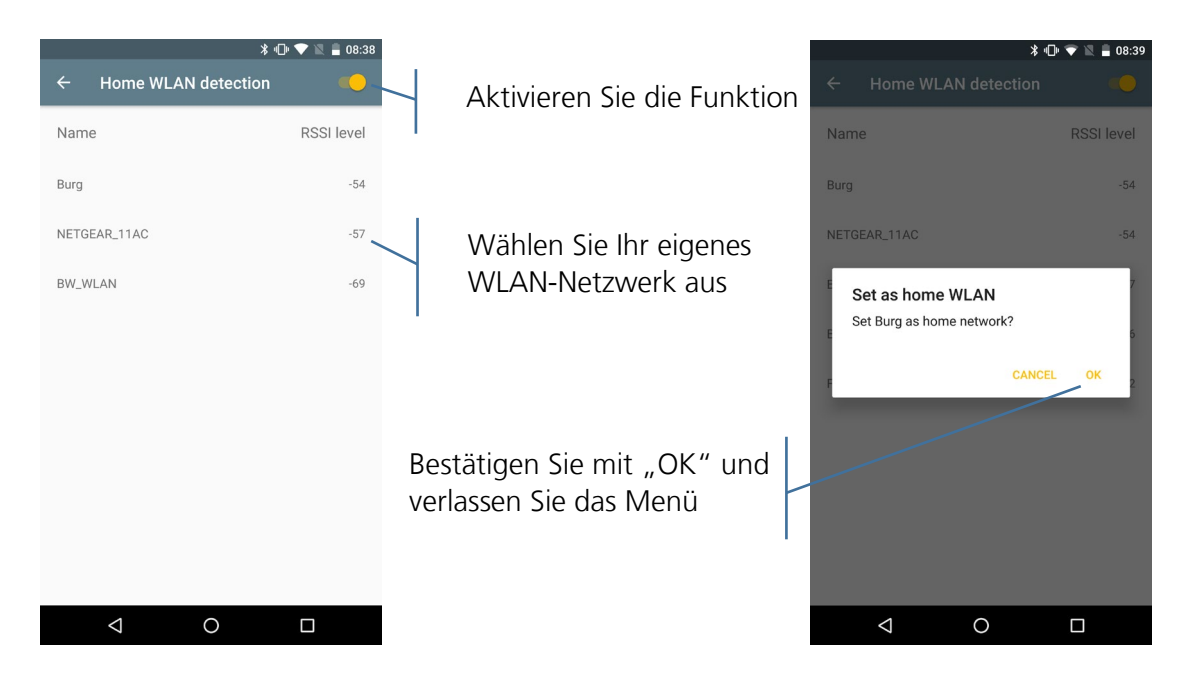

### • **Manuelles Entsperren:**

Bei dem Manuellen Entsperren muss das Schloss einmal über den "GET ACCESS" Button geöffnet werden bevor die Funktion aktiviert wird. Danach bleibt sie solange aktiv bis das entsprechende Smartphone einmal die Keyless Entry Funktion ausgelöst hat und das Schloss geöffnet wurde.

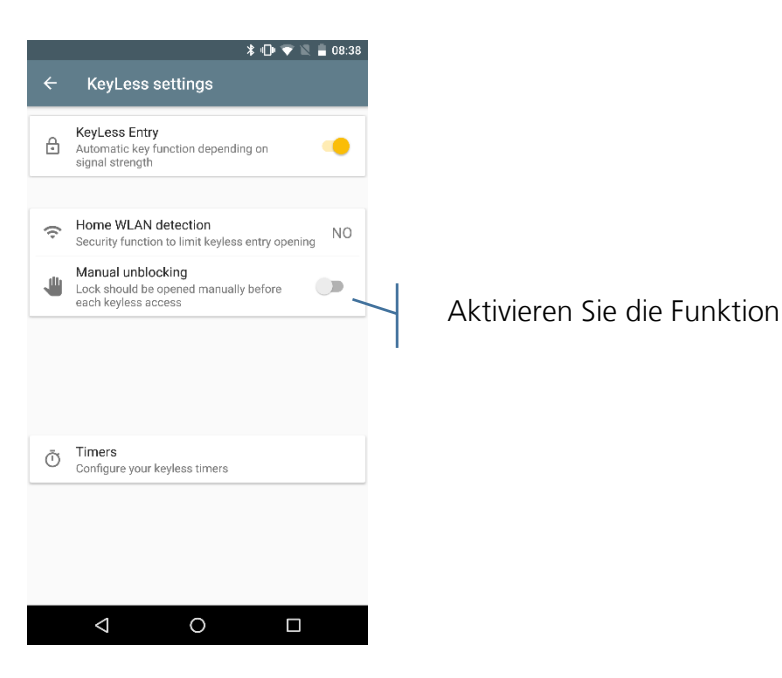

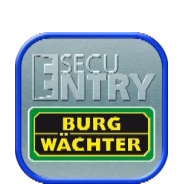

Unter diesem Menü können Sie Zeitfenster einrichten, an denen Keyless Entry freigeschaltet ist. Abweichend dieser Timer ist die Keyless Entry Funktion inaktiv. Sollte kein Timer definiert sein, ist die Keyless Entry Funktion ohne Zeiteinschränkung permanent aktiv.

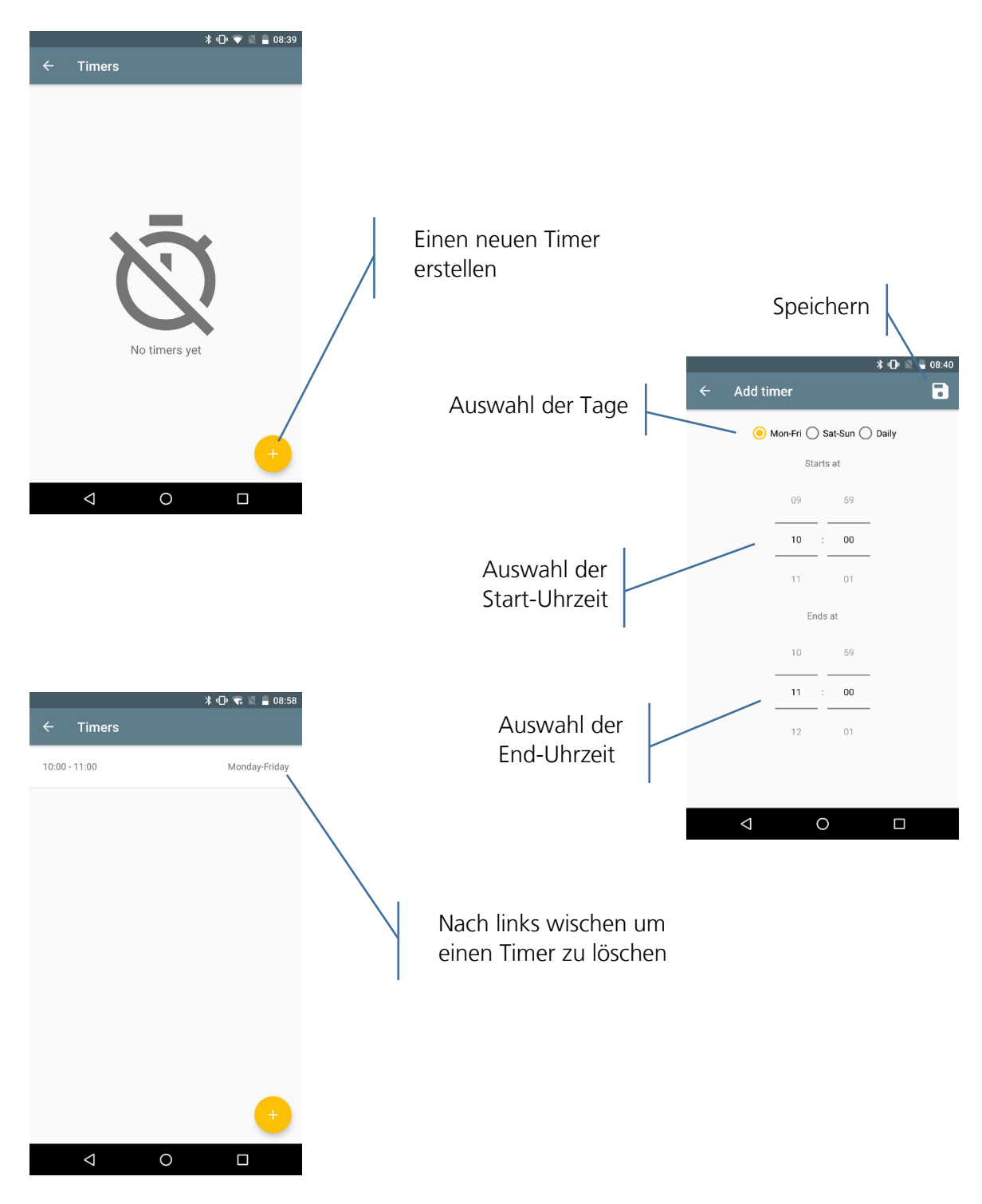

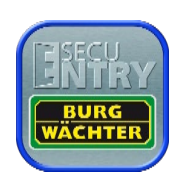

## <span id="page-15-0"></span>5.2.3 secuENTRY Liste

In der white list werden alle bekannten Schlösser angezeigt. Für jedes Schloss kann hier entschieden werden, ob die "Keyless Entry"-Funktion aktiviert sein soll. Des Weiteren können die Schlösser umbenannt werden.

• **Keyless Entry aktivieren:**

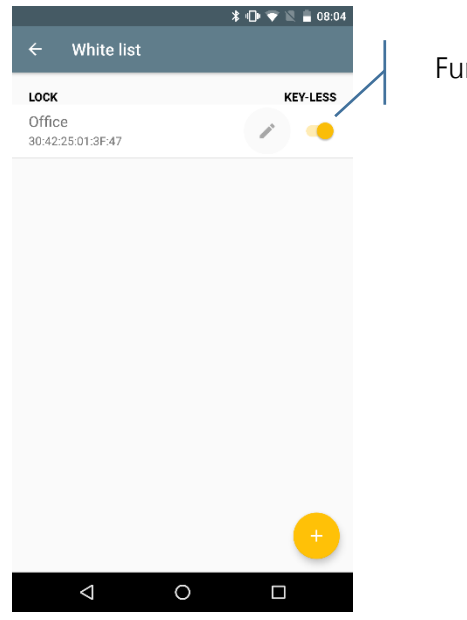

Funktion aktivieren

• **Schloss umbenennen:**

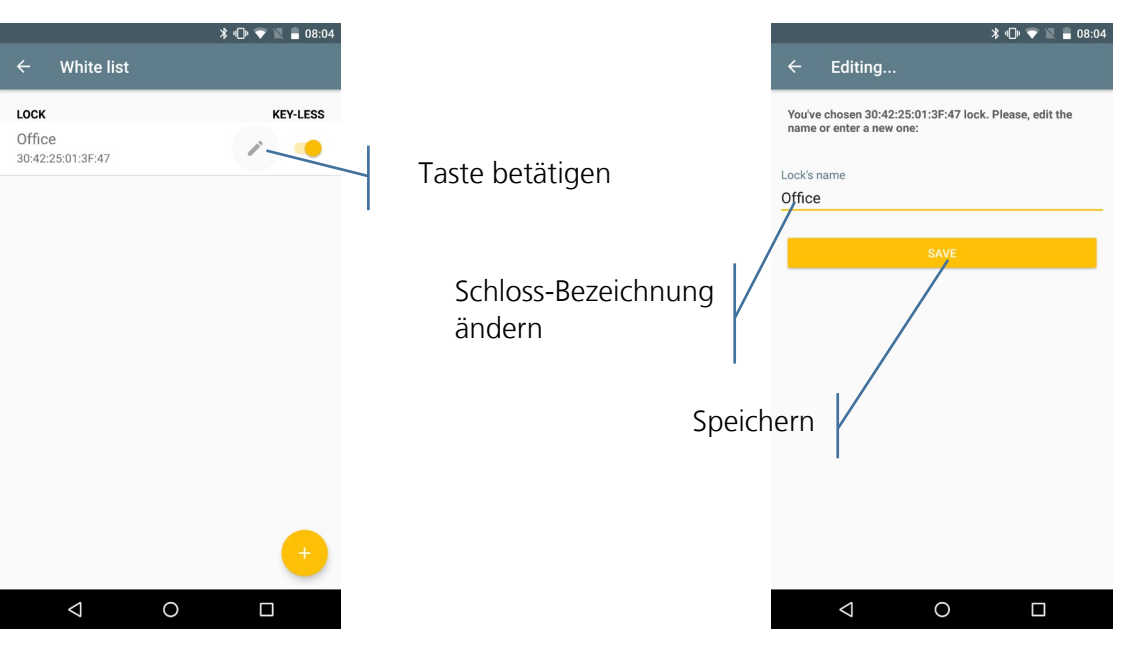

• **Schloss hinzufügen:**

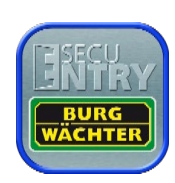

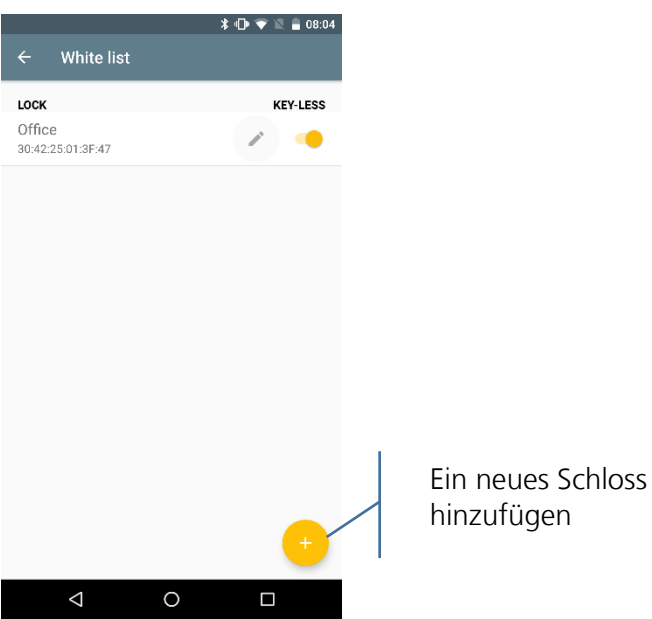

## Anschließend öffnet sich die Kamera. Scannen Sie den QR-Code Ihres Gerätes

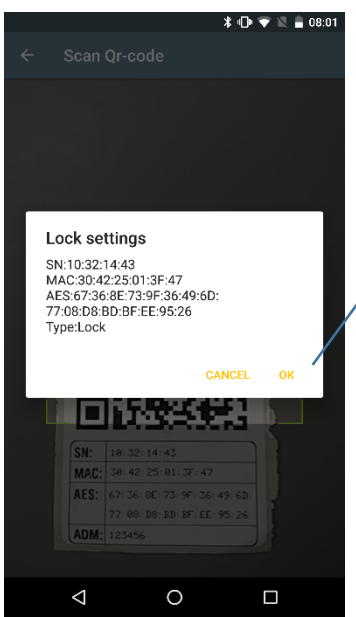

Betätigen Sie die "OK"-Taste

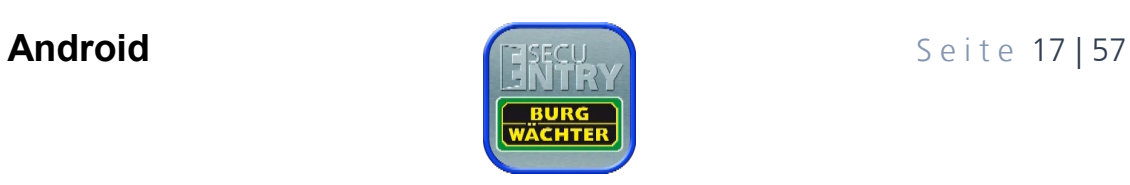

 $\text{\LARGE $\ast$} \quad \text{\LARGE $\ast$} \quad \text{\LARGE $\ast$} \quad$ 

Scan Qr-code

 $\triangle$ 

 $\circ$ 

 $\Box$ 

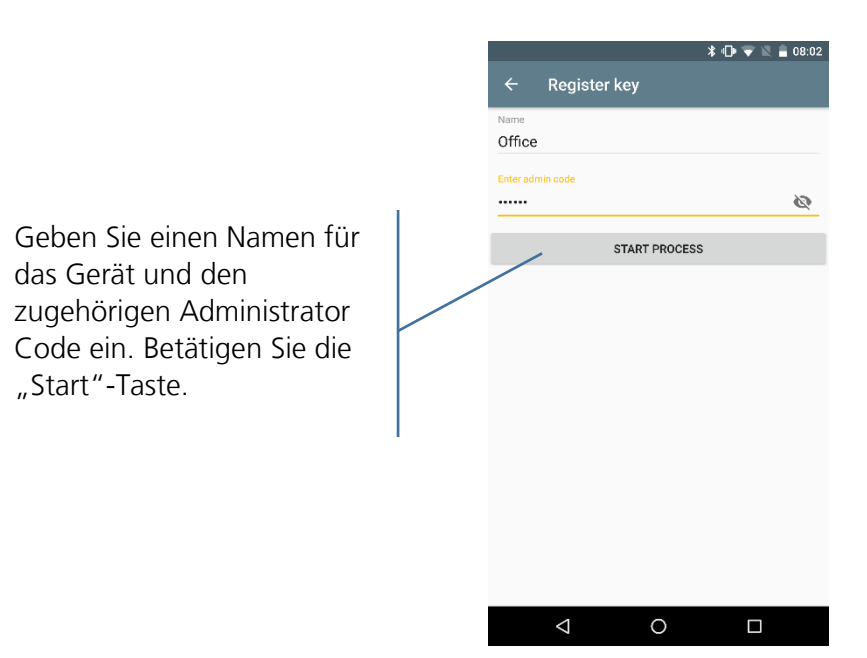

Nach kurzer Dauer ist die KeyApp im Schloss registriert. Betätigen Sie die "OK"-Taste.

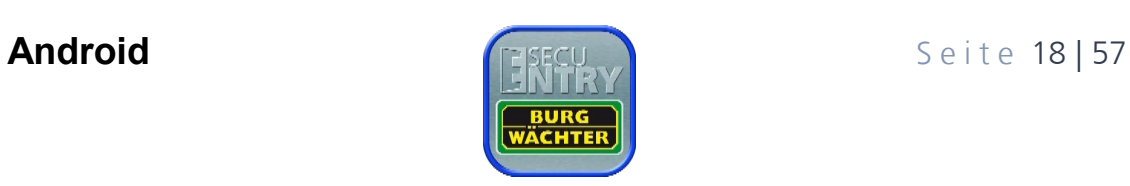

# <span id="page-18-0"></span>5.2.4 Direktzugriff Tasten

Die Direktzugriff Tasten können belegt werden, um vom Startbildschirm aus ein Schloss zu öffnen. Des Weiteren können neue Schlösser hinzugefügt werden.

### • **Direktzugriff Tasten zuweisen:**

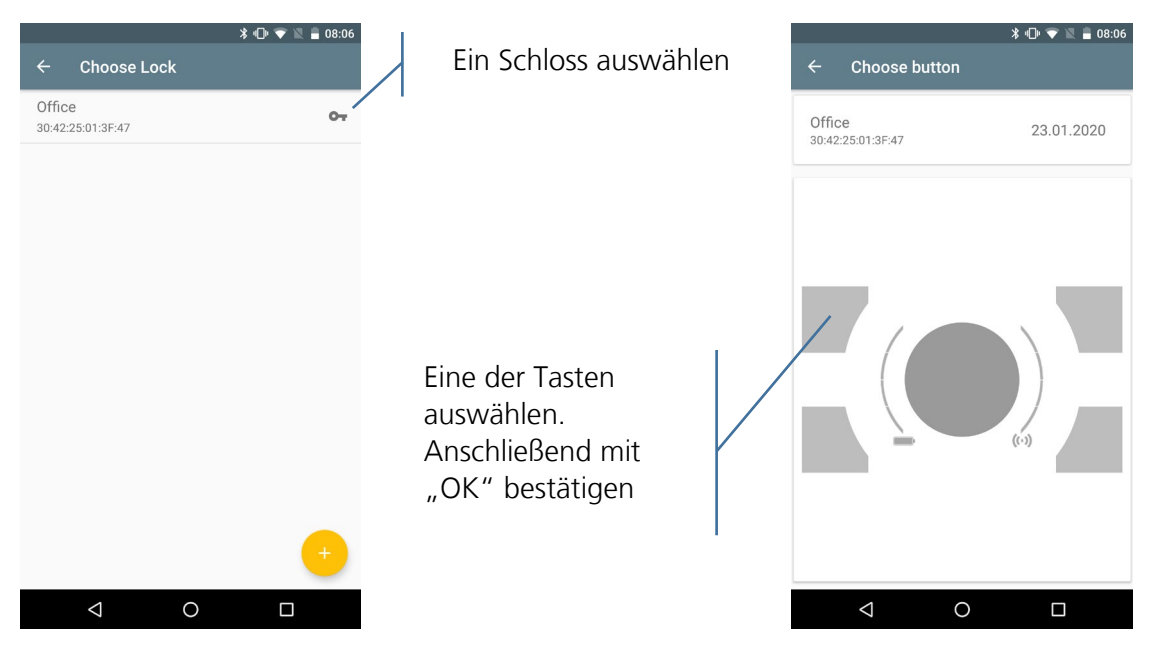

 Alternativ kann eine nicht zugewiesene Direktzugriff Taste auf dem Startbildschirm betätigt werden, um das Menü zu öffnen.

### • **Schloss hinzufügen:**

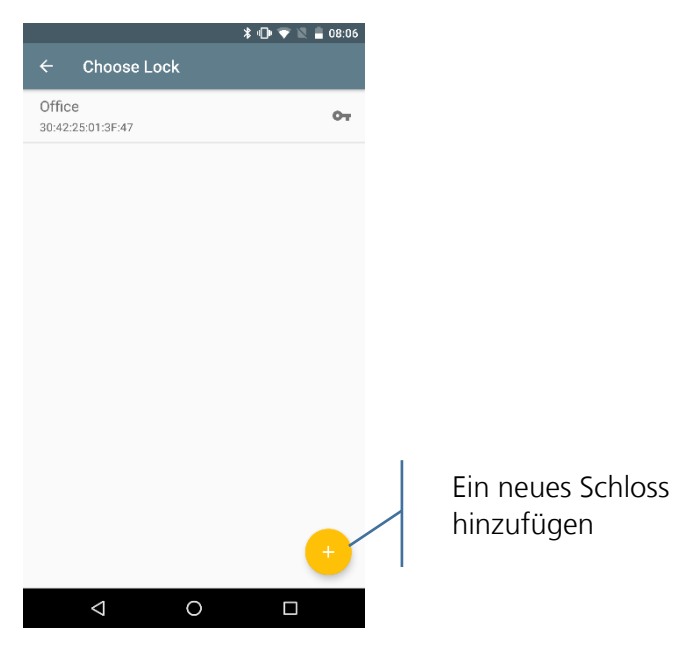

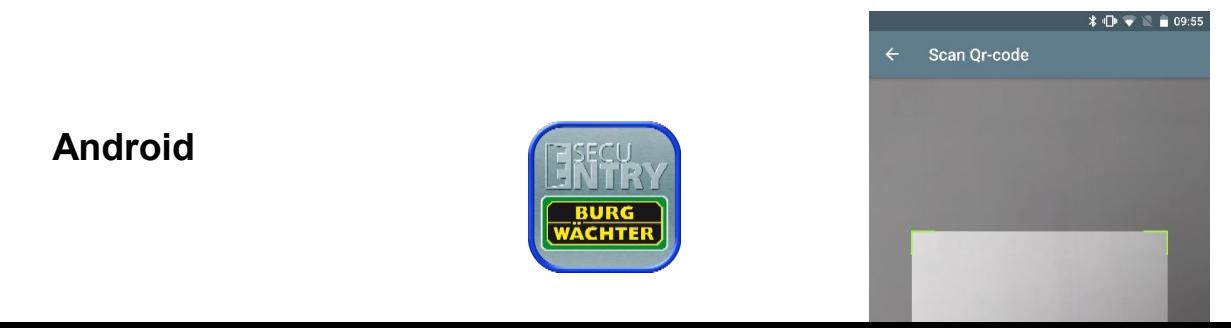

Anschließend öffnet sich die Kamera. Scannen Sie den QR-Code Ihres Gerätes

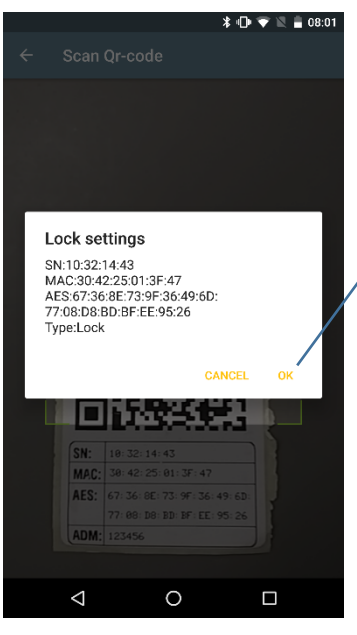

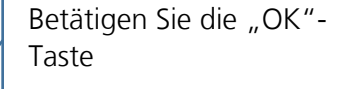

Geben Sie einen Namen für das Gerät und den zugehörigen Administrator Code ein. Betätigen Sie die "Start"-Taste.

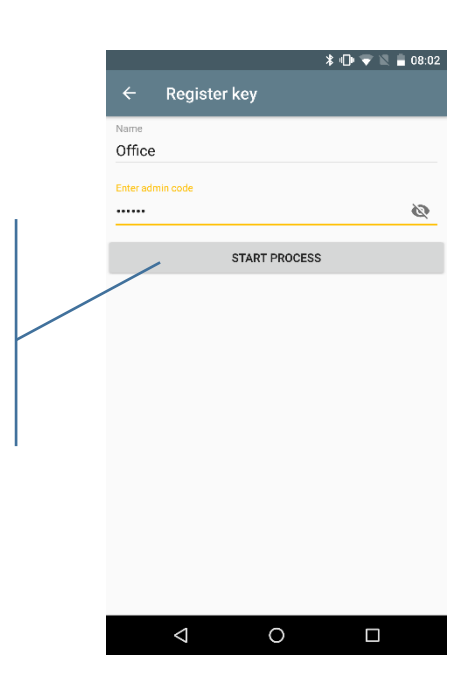

Nach kurzer Dauer ist die KeyApp im Schloss registriert. Betätigen Sie die "OK"-Taste.

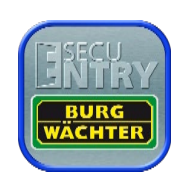

# <span id="page-20-0"></span>5.3 secuENTRY Einheiten

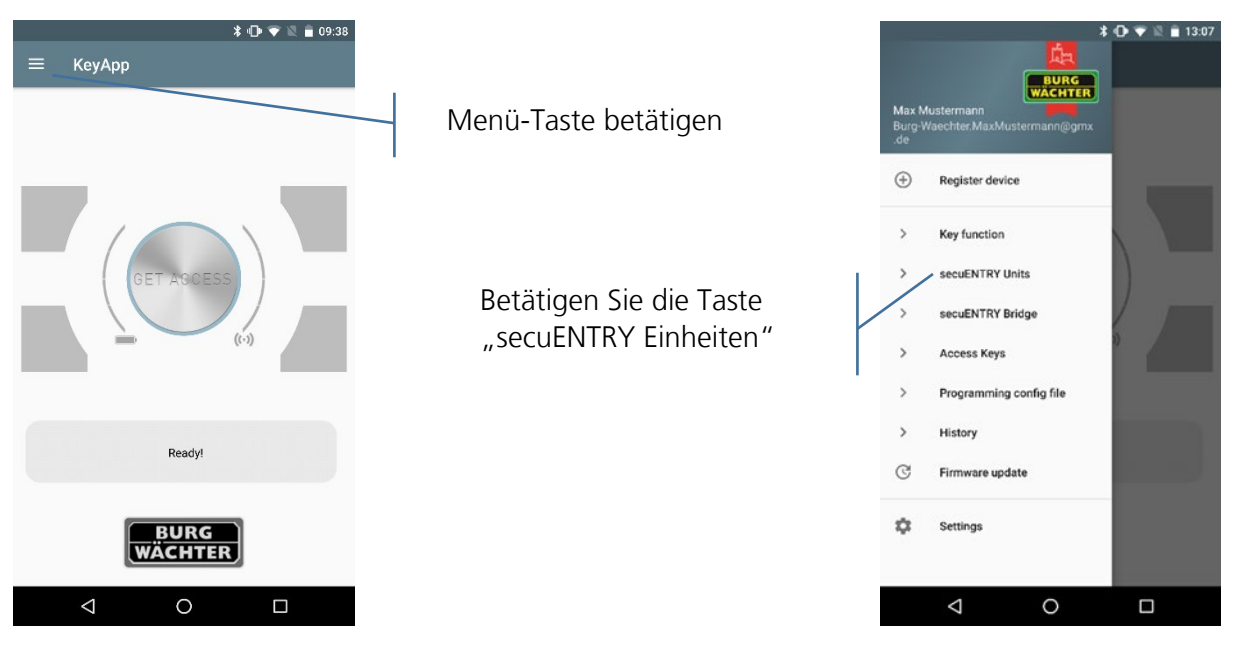

Dieses Menü bietet 3 Funktionen. Einstellen welche Schlösser über eine Bridge gesteuert werden sollen, den Schlössern Tastaturen zuweisen und neue Schlösser hinzufügen.

### • **Bridge-Funktion aktivieren:**

Schlösser die durch eine Bridge kontaktiert werden, werden über WLAN anstatt Bluetooth kontaktiert. Dadurch dauert das Öffnen minimal länger, dafür kann man aber von überall aus sein Schloss öffnen, sofern eine Internetverbindung besteht.

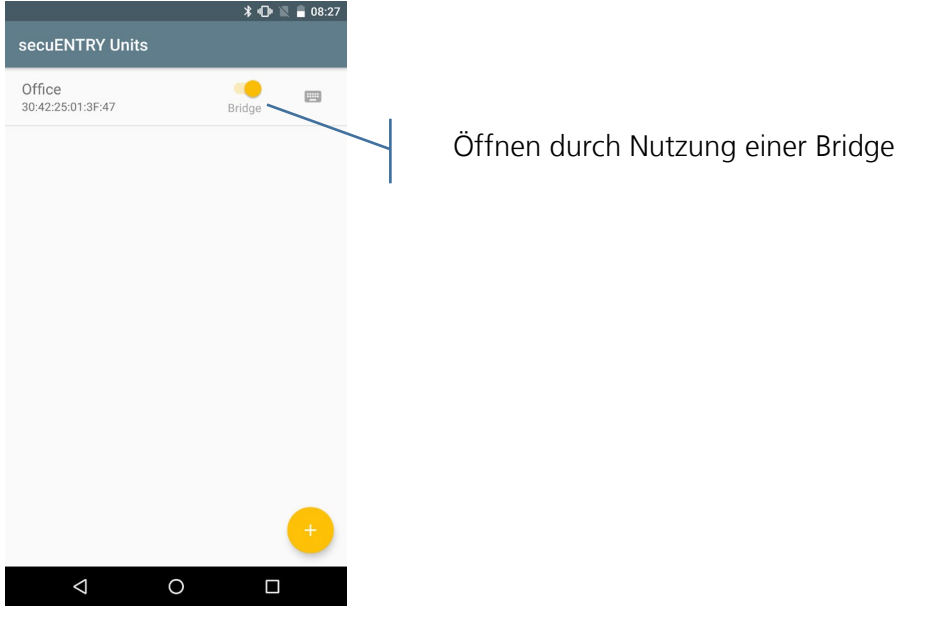

**Android** Seite 21 | 57 • **Tastatur verbinden:**

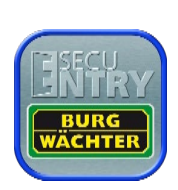

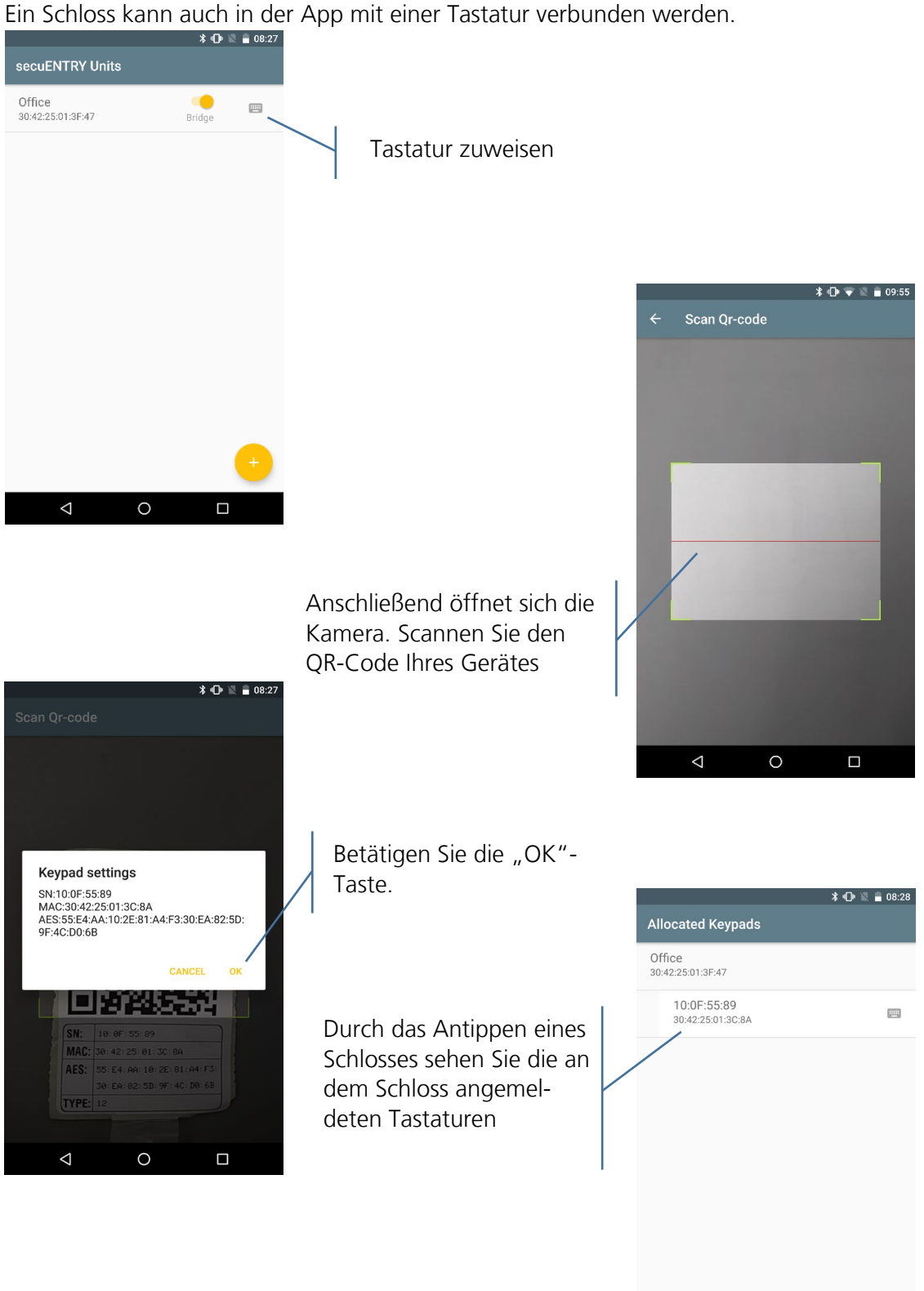

• **Schloss hinzufügen:**

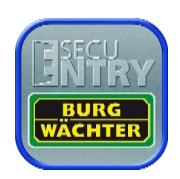

**Android** Seite 22 | 57

 $\circ$ 

 $\Box$ 

 $\Delta$ 

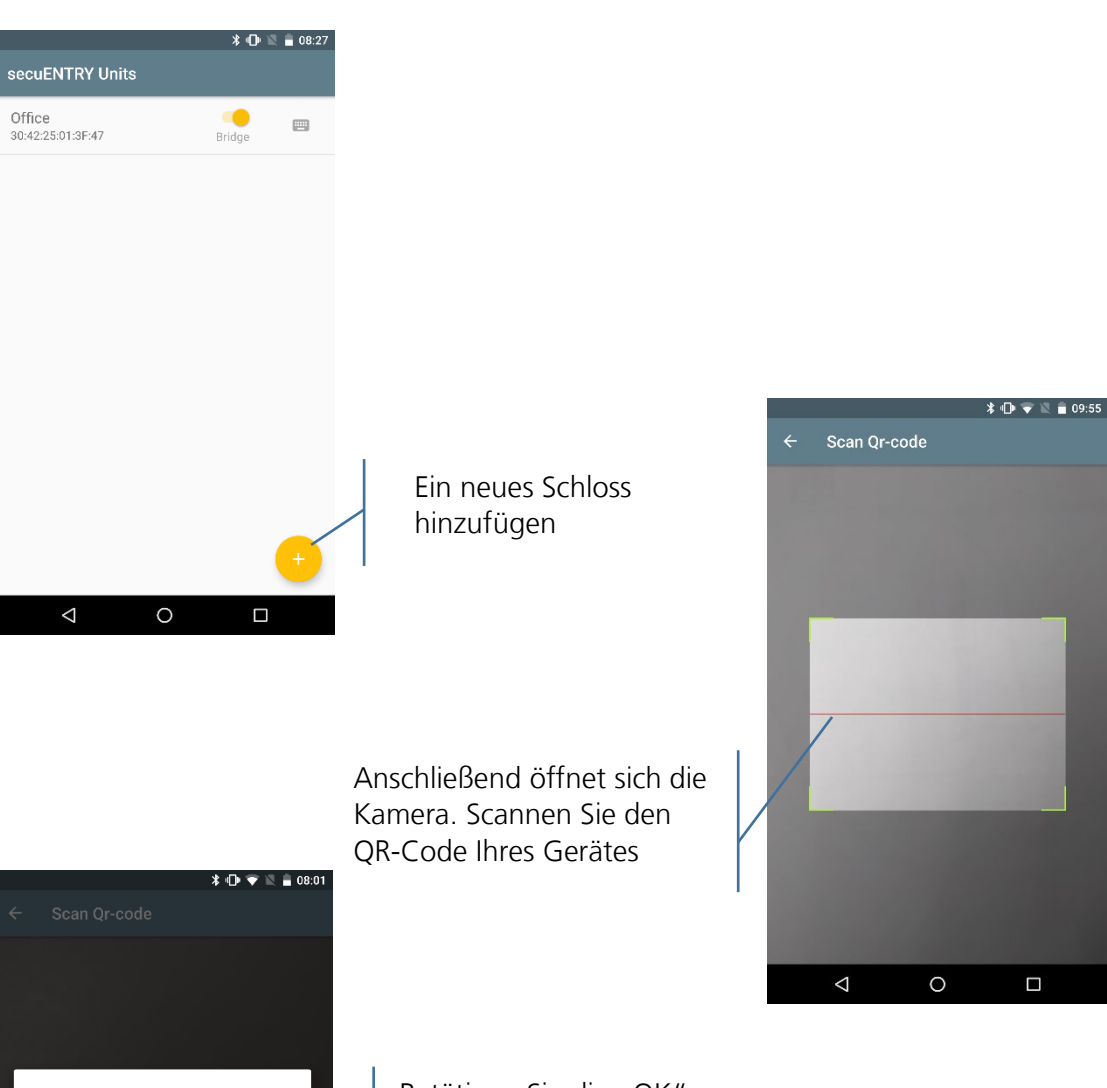

Lock settings SN:10:32:14:43<br>MAC:30:42:25:01:3F:47<br>AES:67:36:8E:73:9F:36:49:6D:<br>77:08:D8:BD:BF:EE:95:26<br>Type:Lock CANCEL 旧政治综合 **MA** AES **ADM**  $\triangle$  $\circ$  $\blacksquare$ 

Betätigen Sie die "OK"-Taste

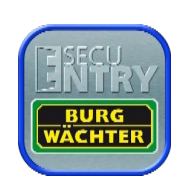

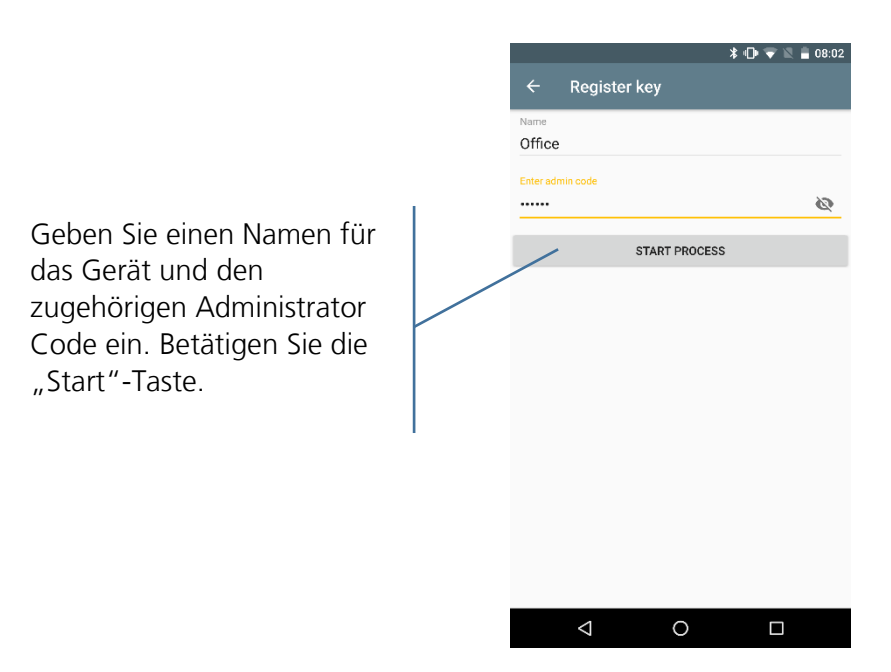

Nach kurzer Dauer ist die KeyApp im Schloss registriert. Betätigen Sie die "OK"-Taste.

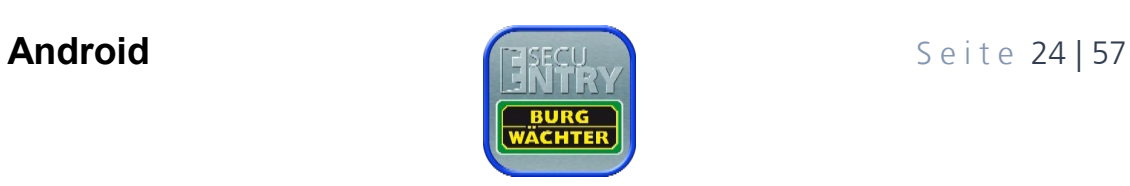

# <span id="page-24-0"></span>5.4 secuENTRY Bridge

Schlösser die durch eine Bridge kontaktiert werden, werden über WLAN anstatt Bluetooth kontaktiert. Dadurch dauert das Öffnen minimal länger, dafür können Sie aber von überall aus Ihr Schloss öffnen, sofern eine Internetverbindung besteht. Jede Bridge kann nur mit einem Schloss verbunden werden. Schlösser die über eine Bridge verbunden sind, können darüber auch programmiert werden und Codes die per Tastatur eingegeben werden erhalten.

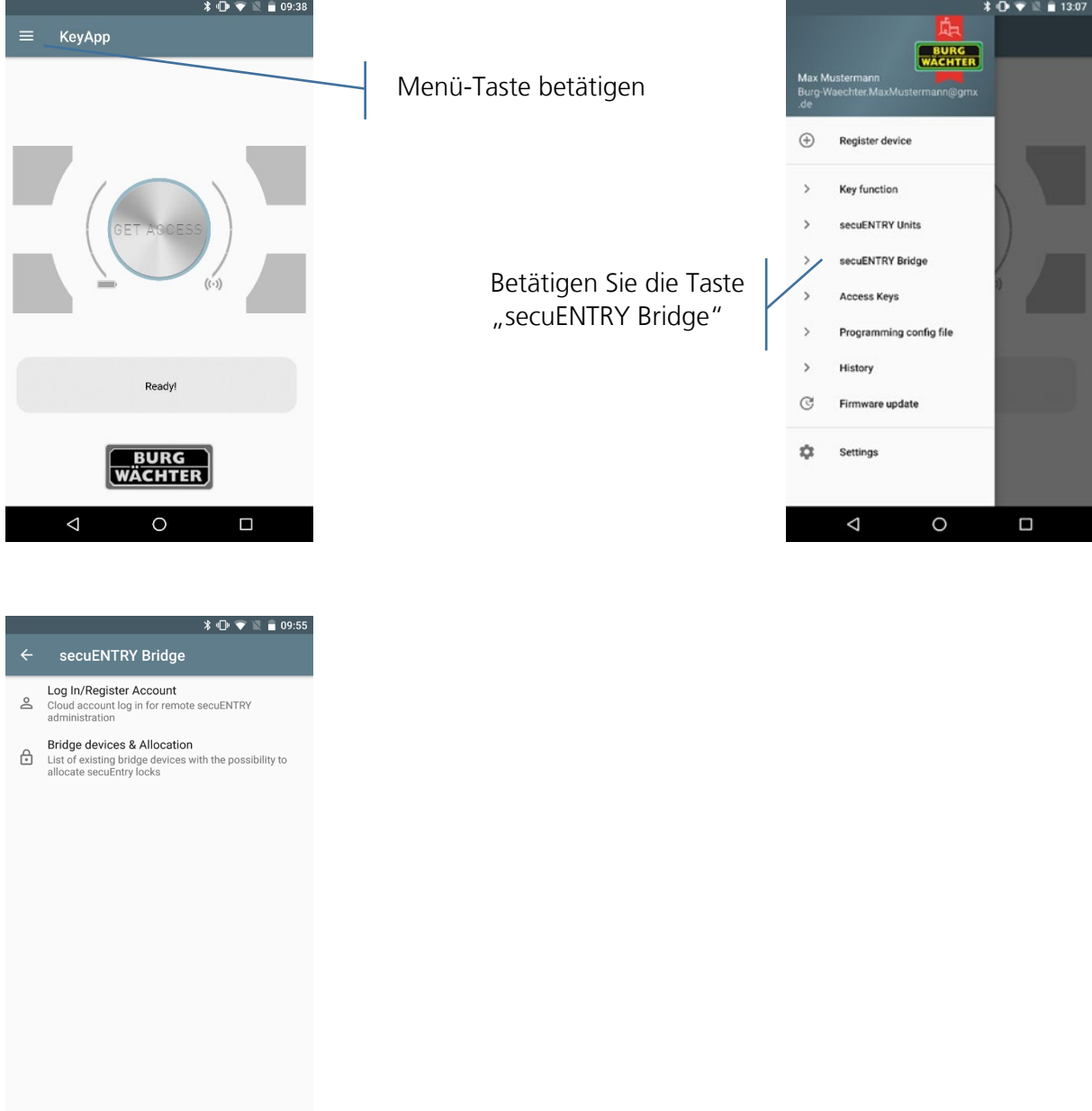

## <span id="page-24-1"></span>5.4.1 Einloggen/Konto erstellen

 $\Box$ 

 $\circ$ 

Haben Sie sich bei der Einrichtung für einen Cloud Account entschieden und sich seitdem nicht abgemeldet, so können Sie diesen Abschnitt überspringen. Andernfalls müssen Sie sich anmelden bzw. ein neues Konto erstellen.

 $\triangleleft$ 

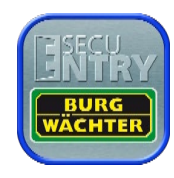

### • **Konto erstellen:**

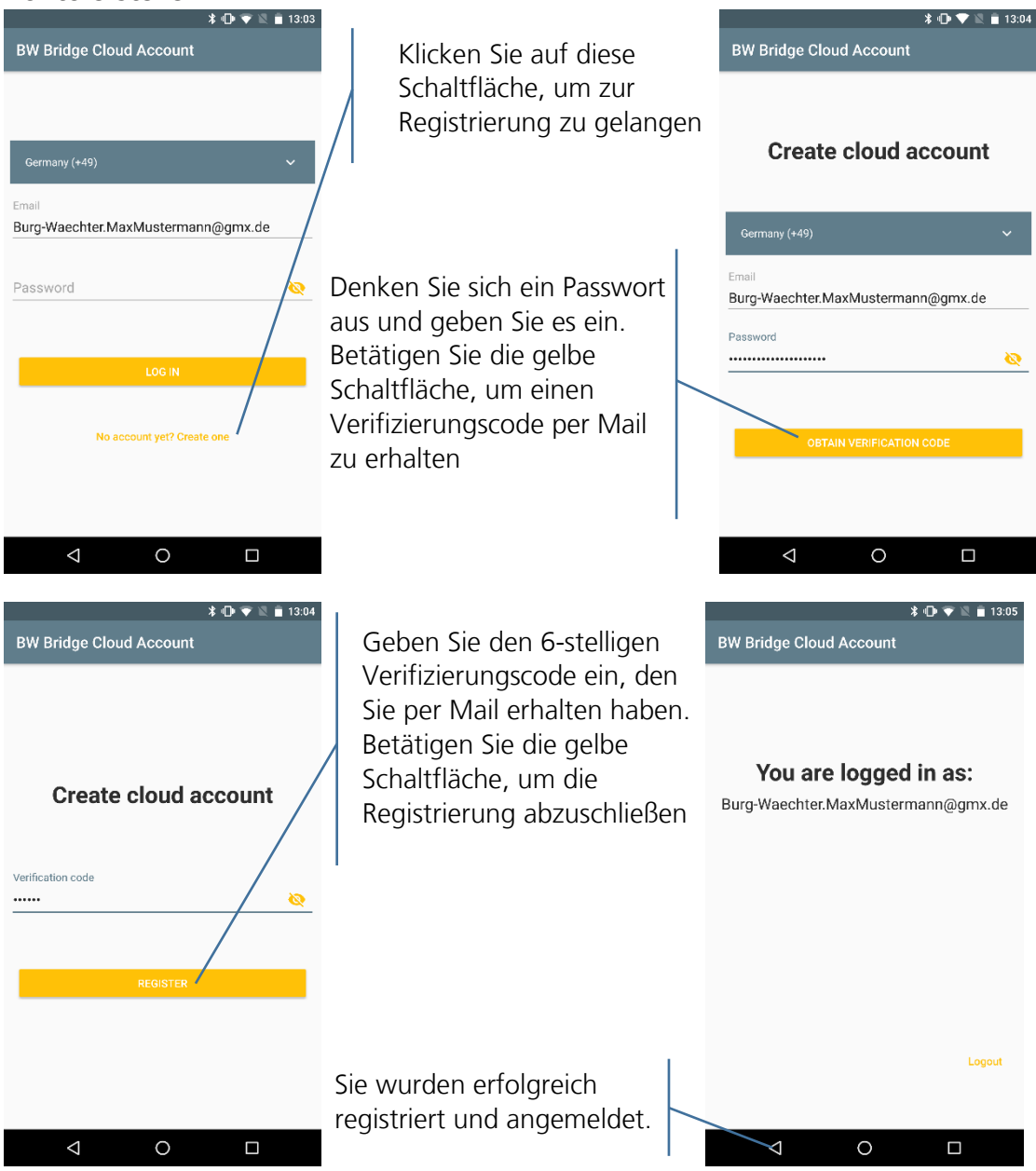

• **Einloggen:**

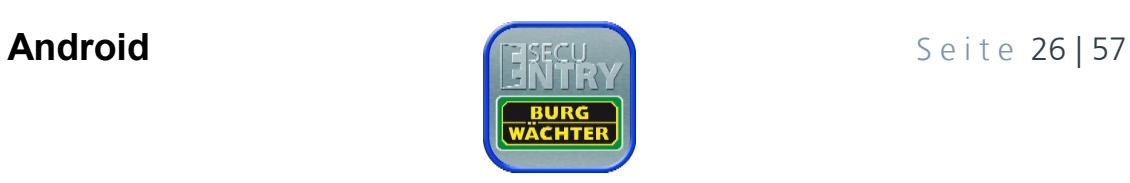

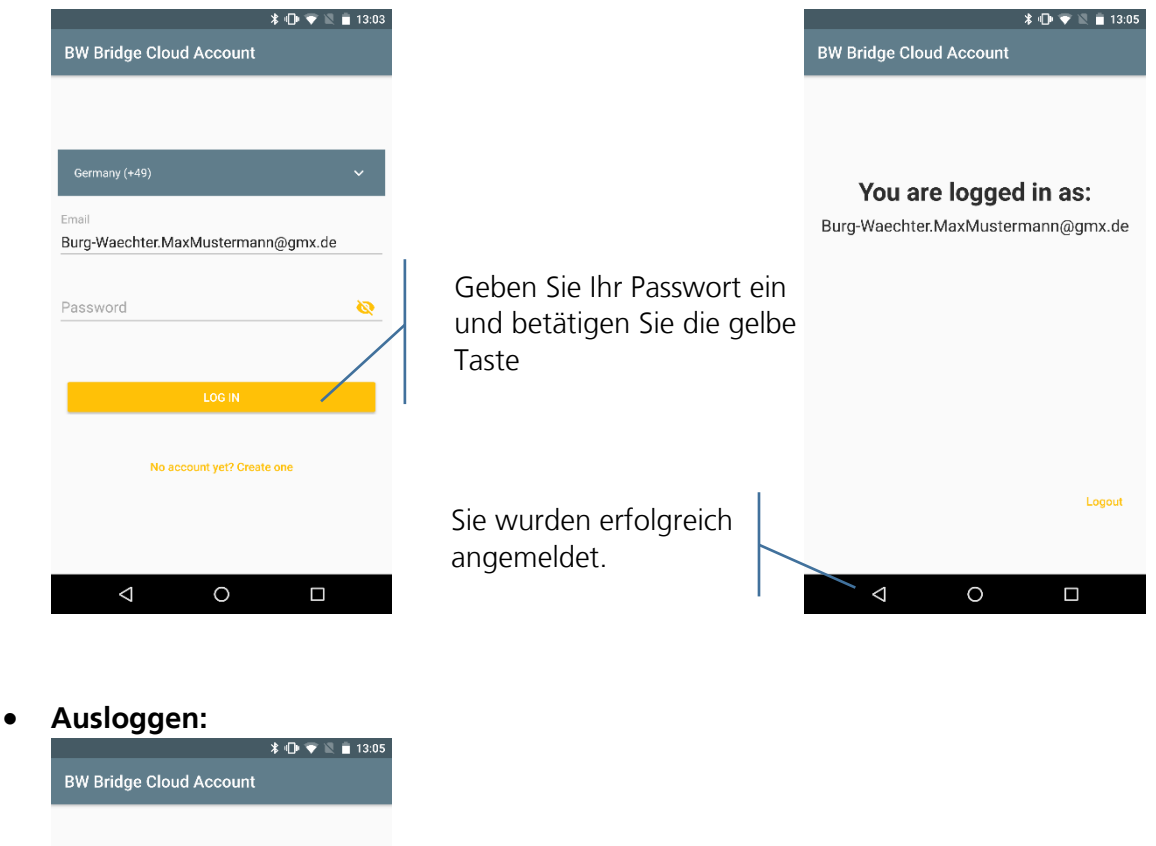

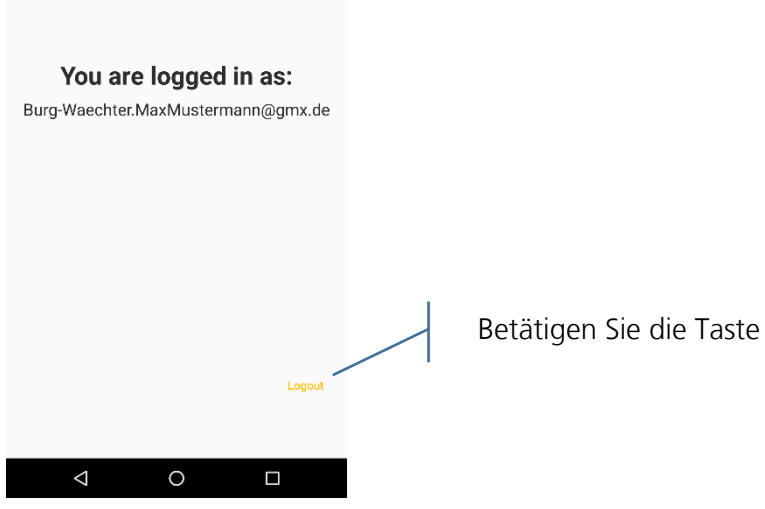

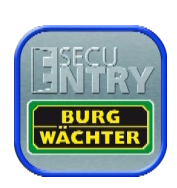

## <span id="page-27-0"></span>5.4.2 secuENTRY Bridge & Zuweisung

### • **secuENTRY Bridge hinzufügen:**

Versorgen Sie die secuENTRY Bridge mit Strom durch Einstecken des USB Kabels. Halten Sie die Reset Taste 5 Sekunden lang gedrückt, die grüne LED fängt an zu blinken.

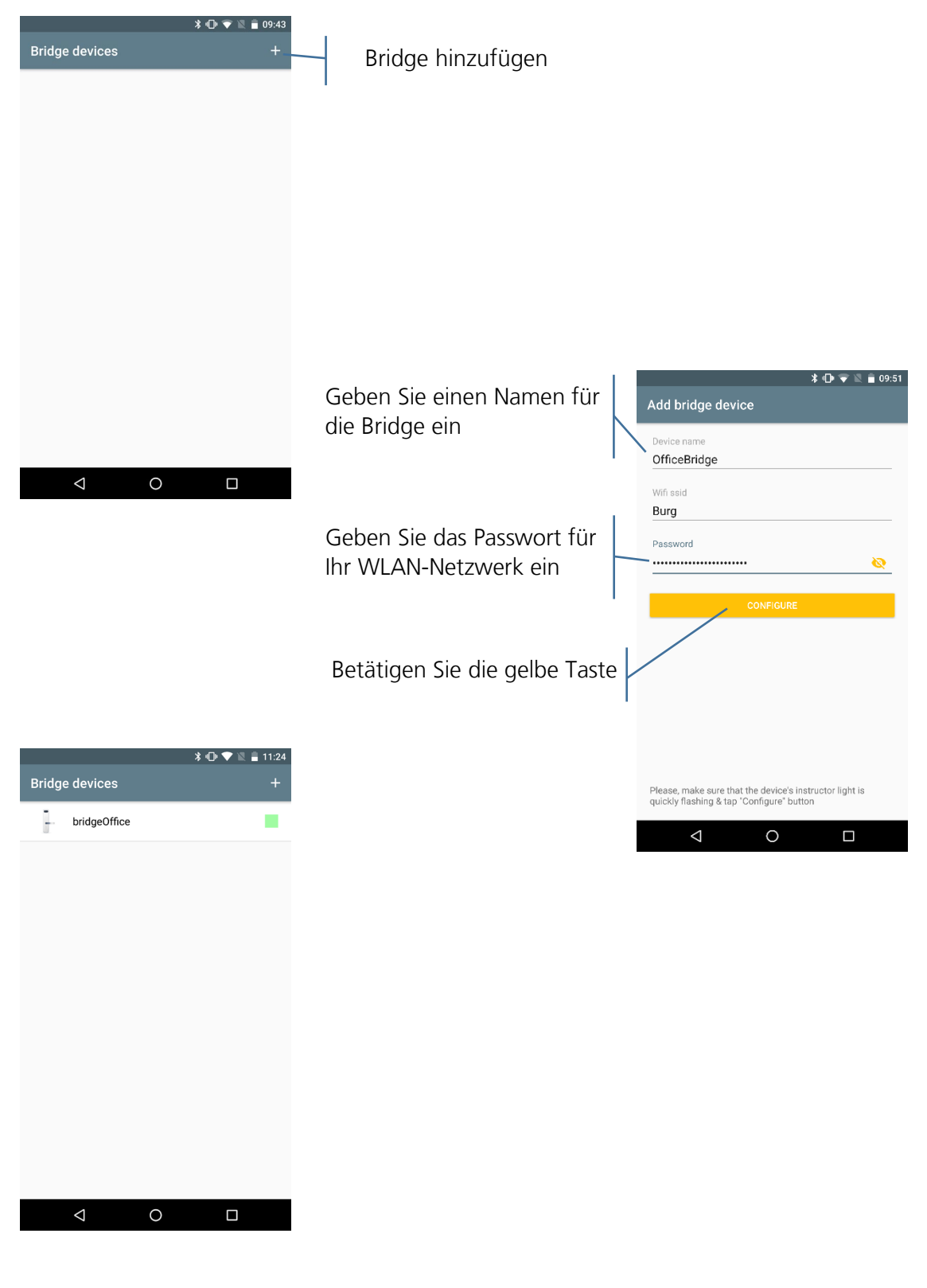

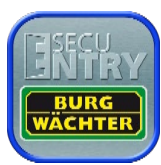

### • **Schloss zuweisen:**

Es gibt zwei Möglichkeiten einer Bridge ein Schloss zuzuweisen. Entweder sucht die Bridge nach den Schlössern in der Nähe oder man wählt aus der white list ein Schloss aus.

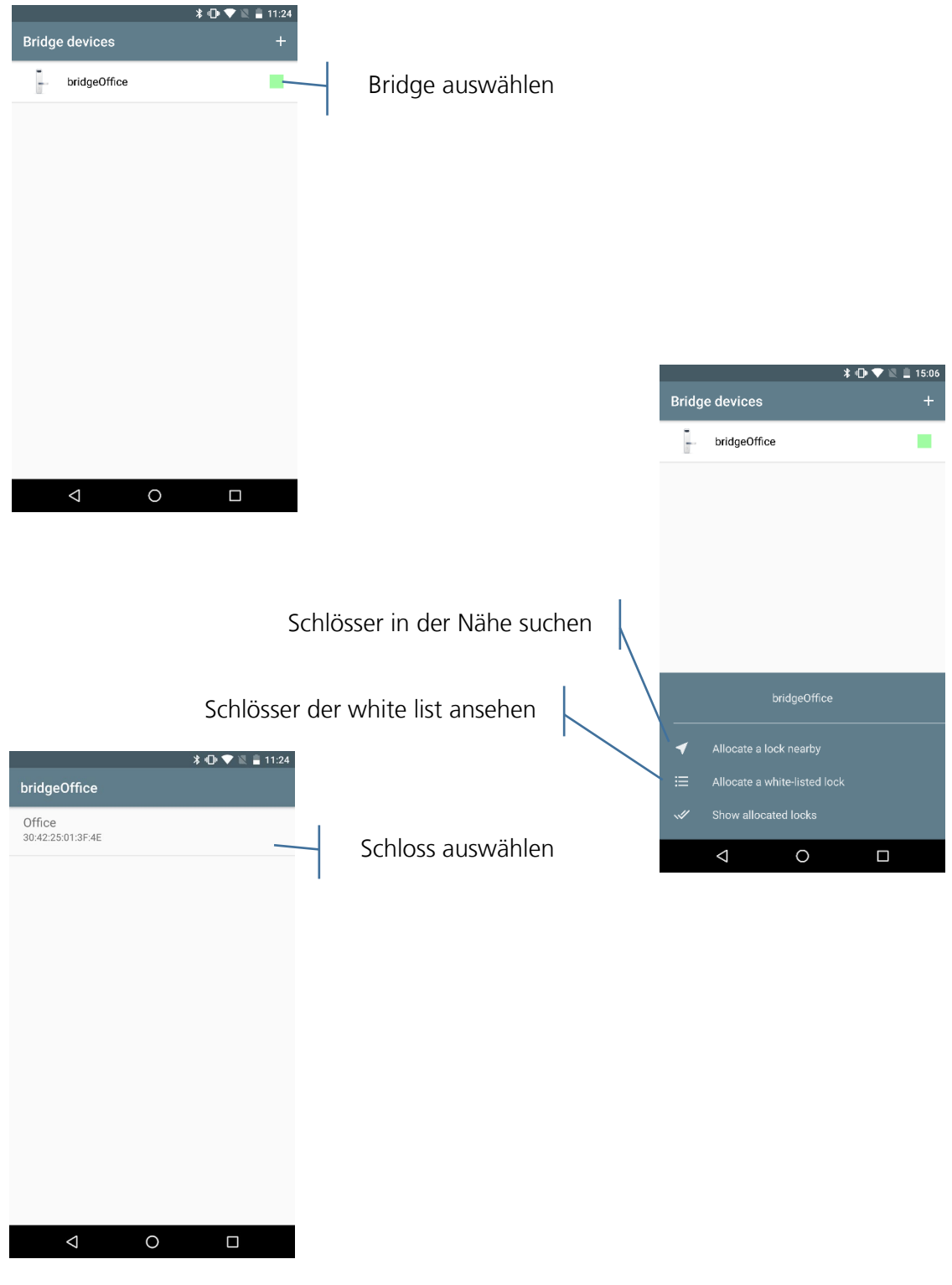

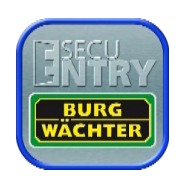

• **Zugewiesenes Schloss anzeigen:**

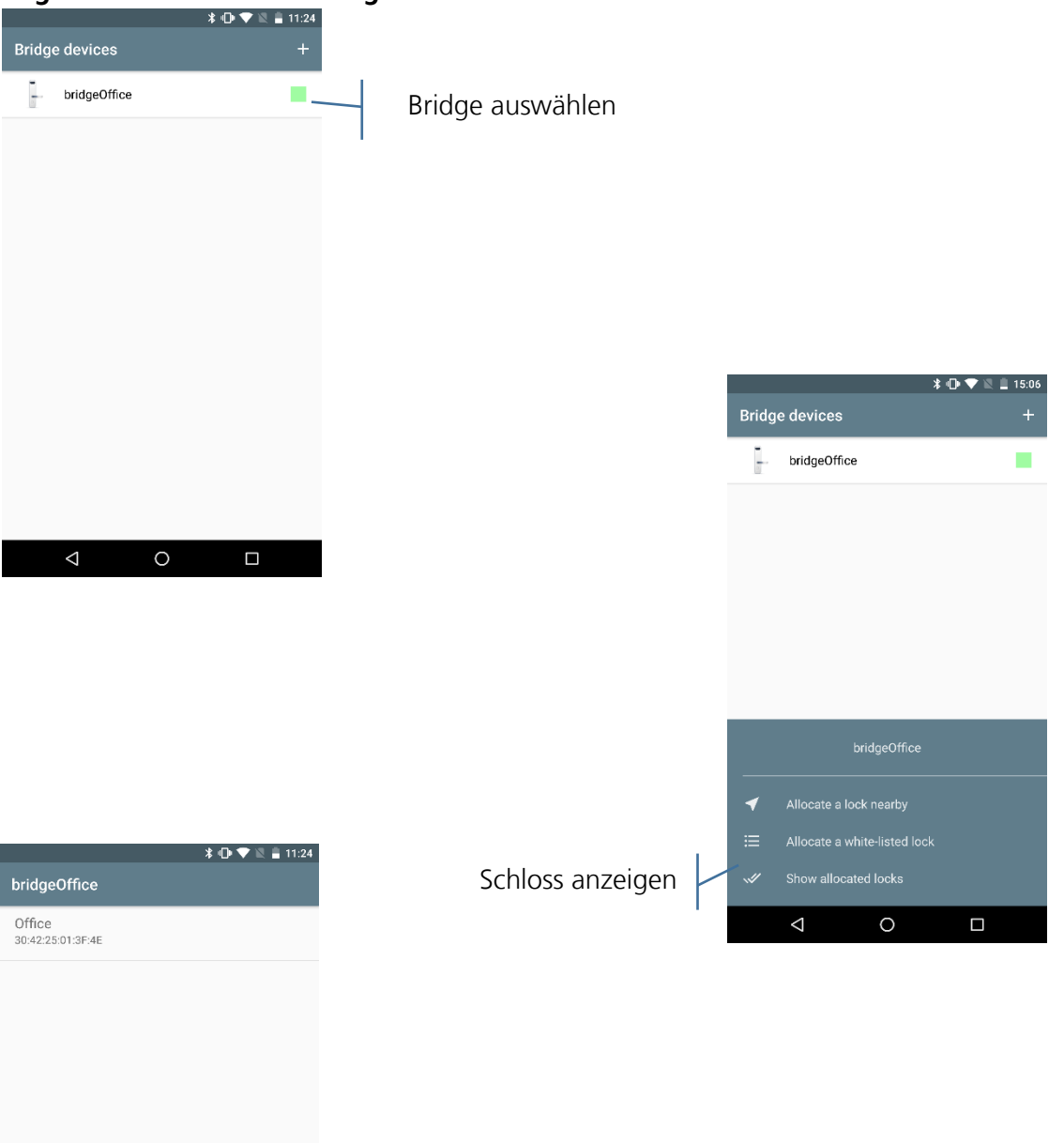

 $\triangle$ 

 $\circ$ 

 $\Box$ 

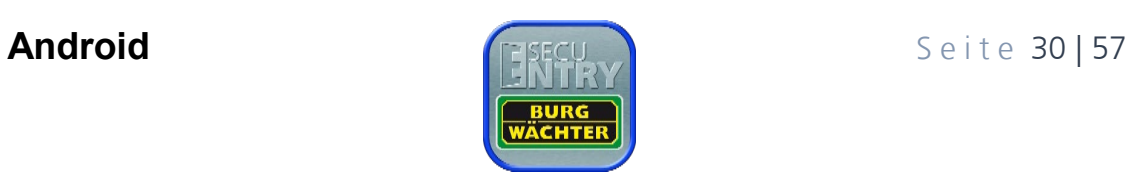

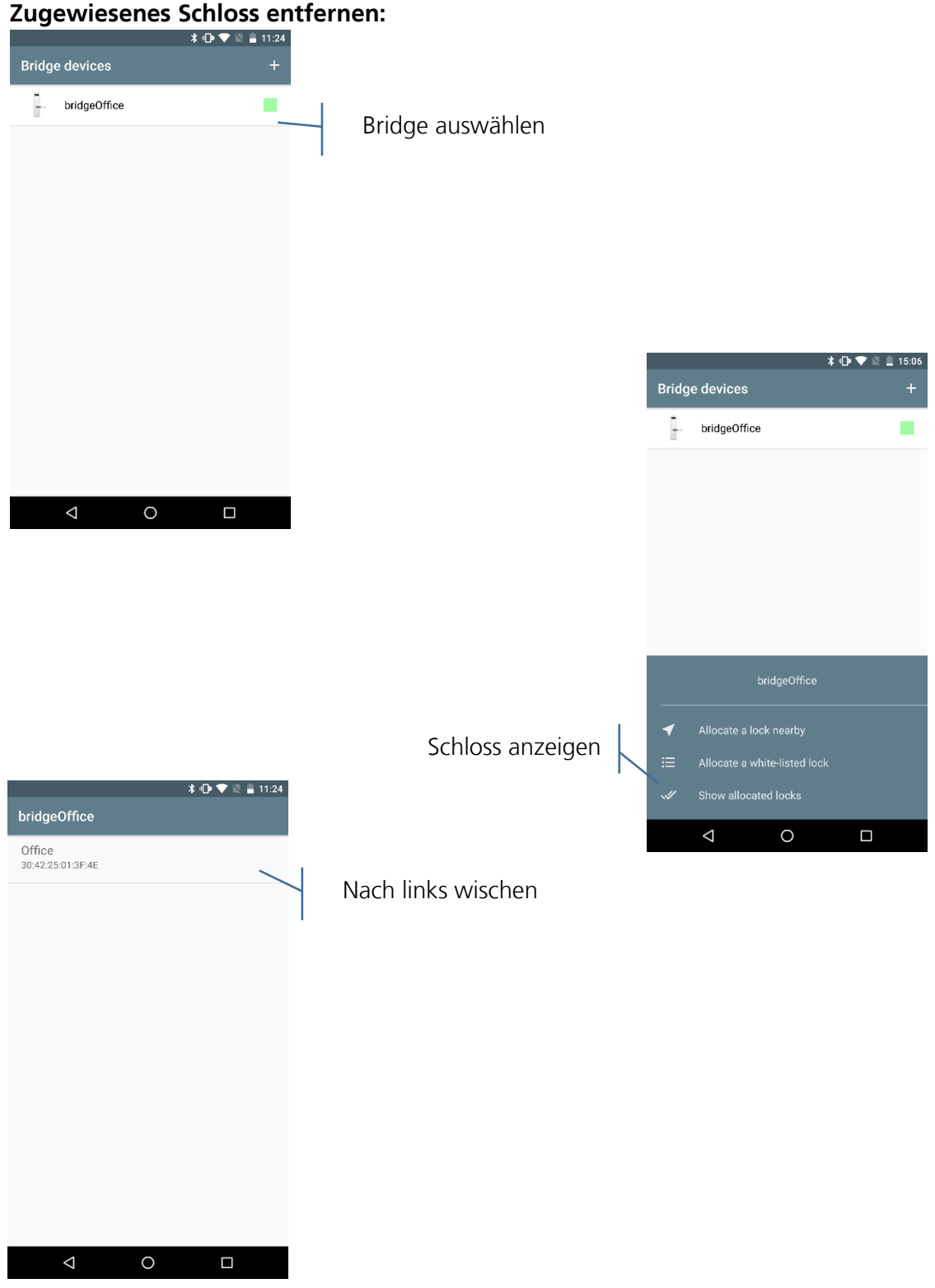

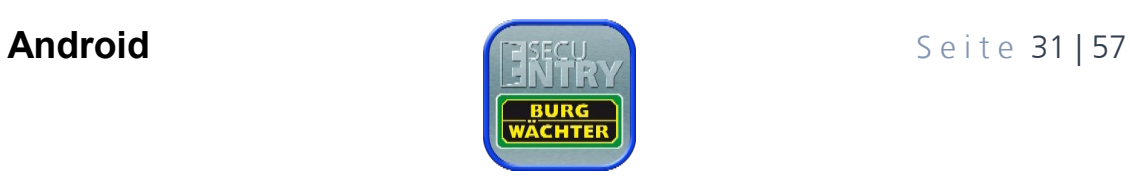

# <span id="page-31-0"></span>5.5 Zutrittscodes

Schlösser die per Bridge kontaktiert werden, können auch zeitlich limitierte Zutrittscodes erhalten. Dabei ist jedoch wichtig, dass diese auch in der zeitlichen Reihenfolge aktiviert werden.

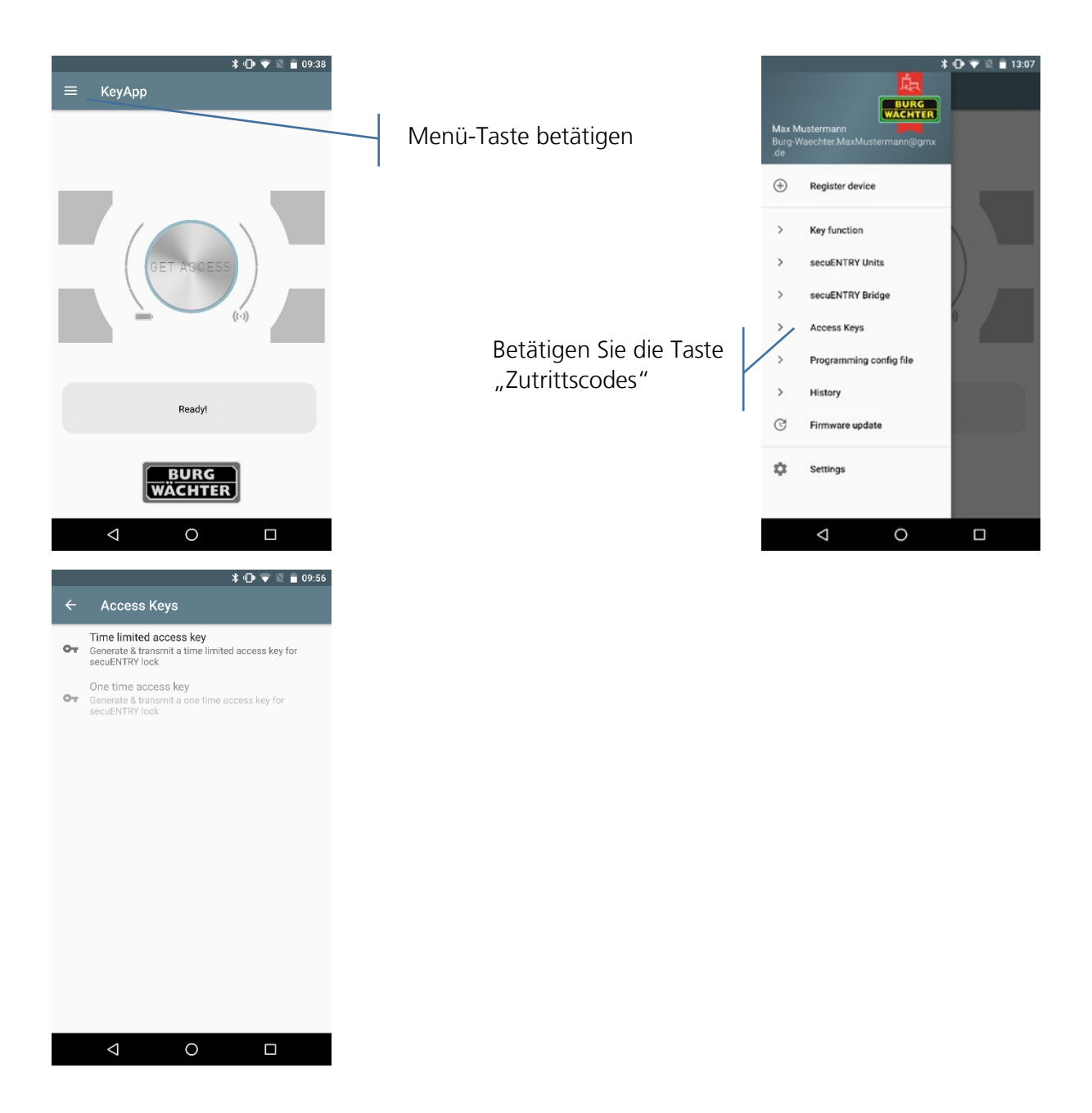

In Zukunft sind auch einmalige Zutrittscodes möglich.

• **Zutrittscode erstellen:**

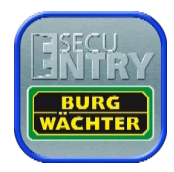

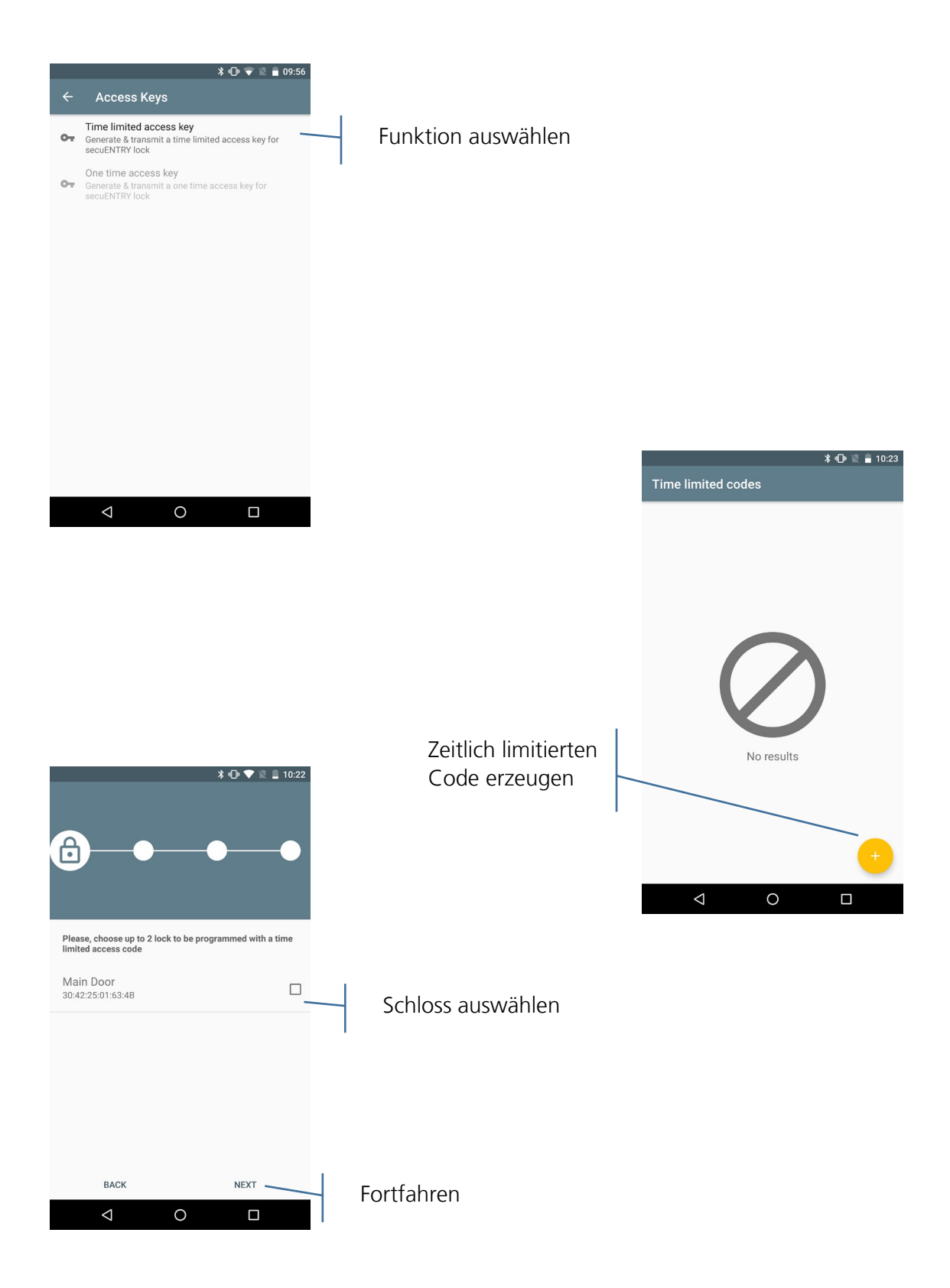

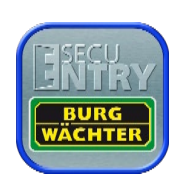

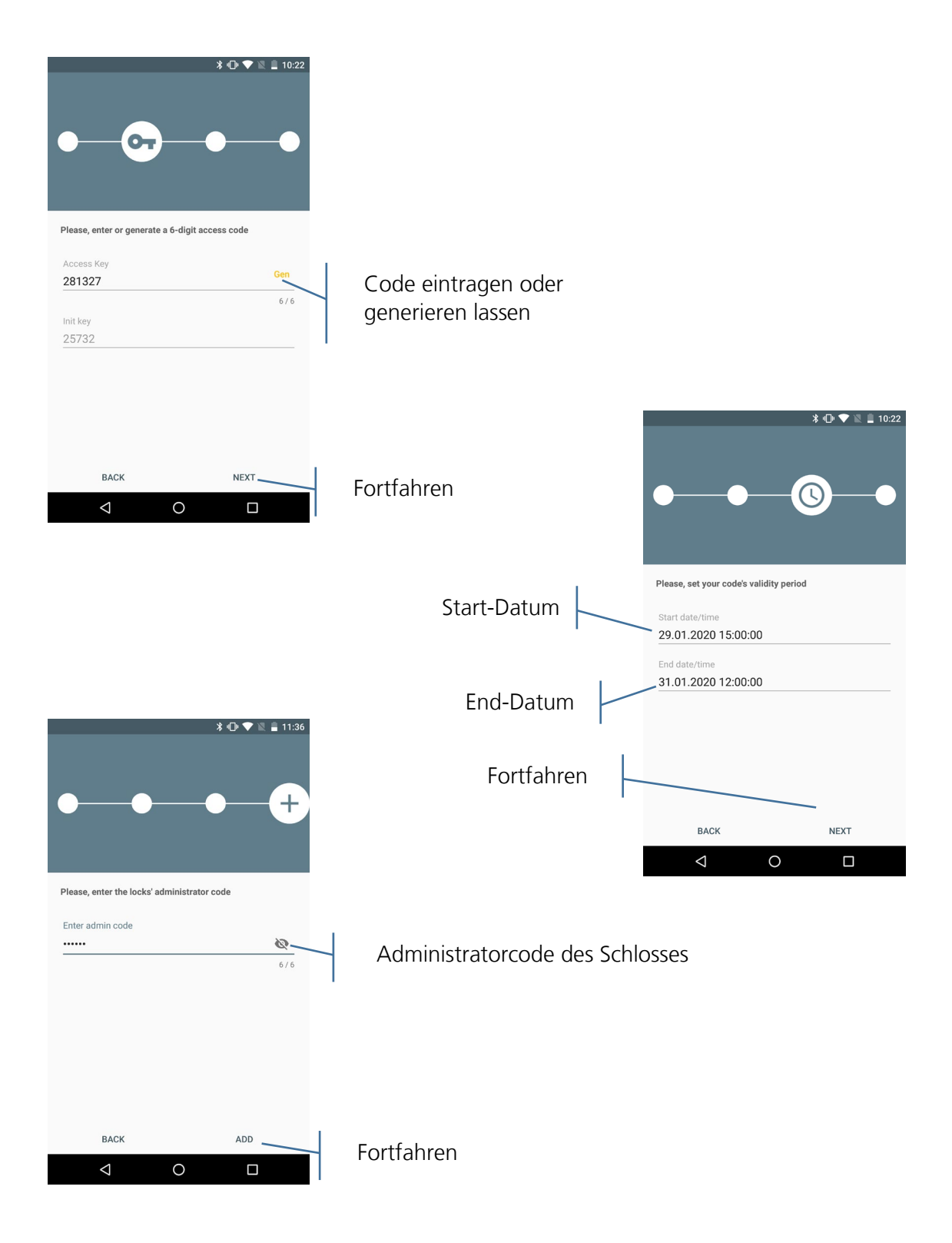

Nach kurzer Dauer ist die Übertragung vollendet und das Schloss kennt den Init Key und den Zutrittscode. Bestätigen Sie mit "OK". Der Init Key muss einmalig an der zum Schloss gehörigen Tastatur eingegeben werden (die 5 Ziffern eingeben und Enter betätigen), um den Zutrittscode freizuschalten. Anschließend kann das Schloss mit dem Zutrittscode geöffnet werden.

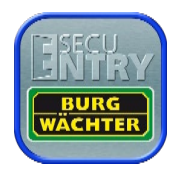

Für eine erhöhte Sicherheit nutzen wir eine 2-Faktor-Authentifizierung. Der Zutrittscode wird per E-Mail verschickt, der Init Key in einer SMS. (Veraltete) Zutrittscodes können gelöscht werden.

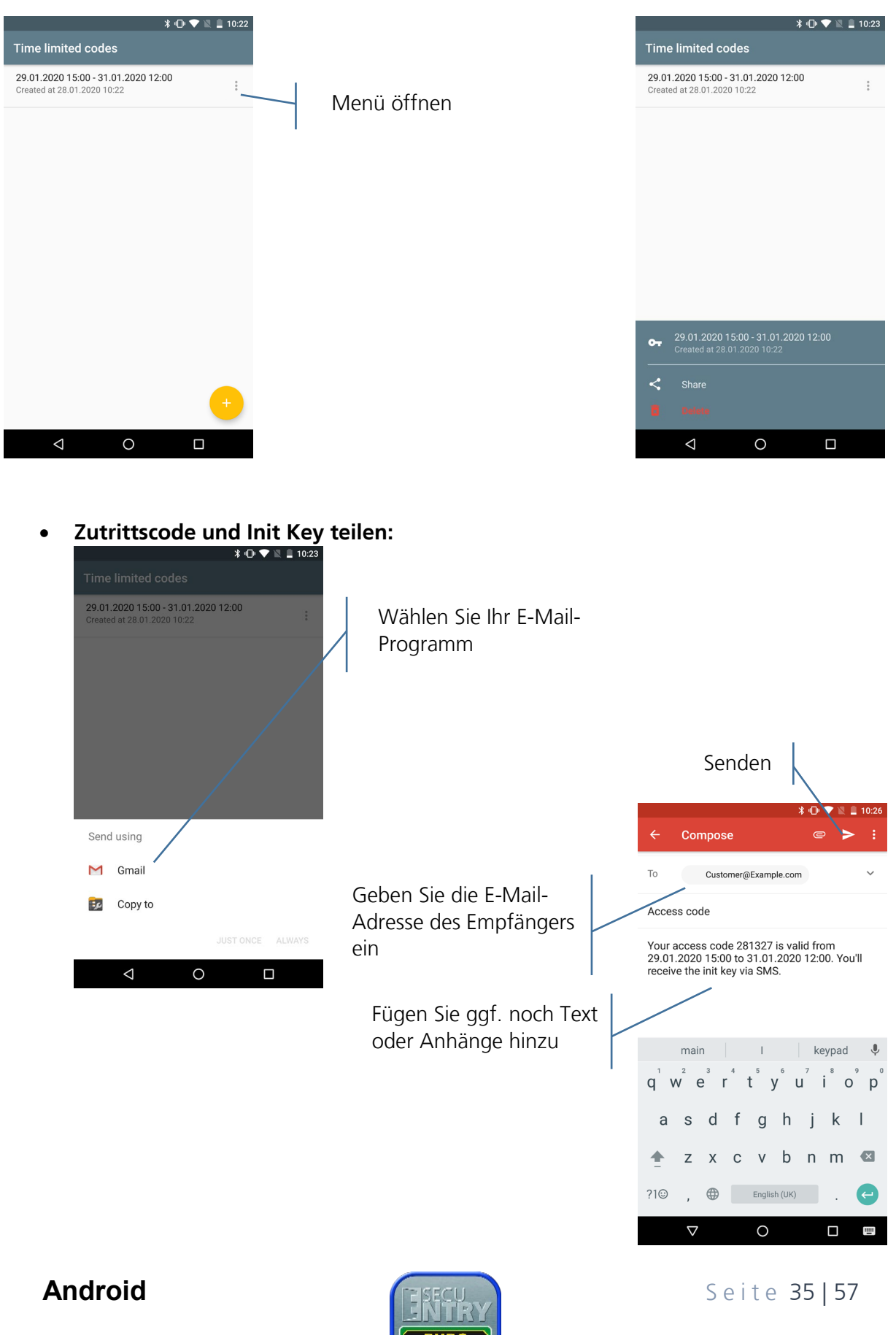

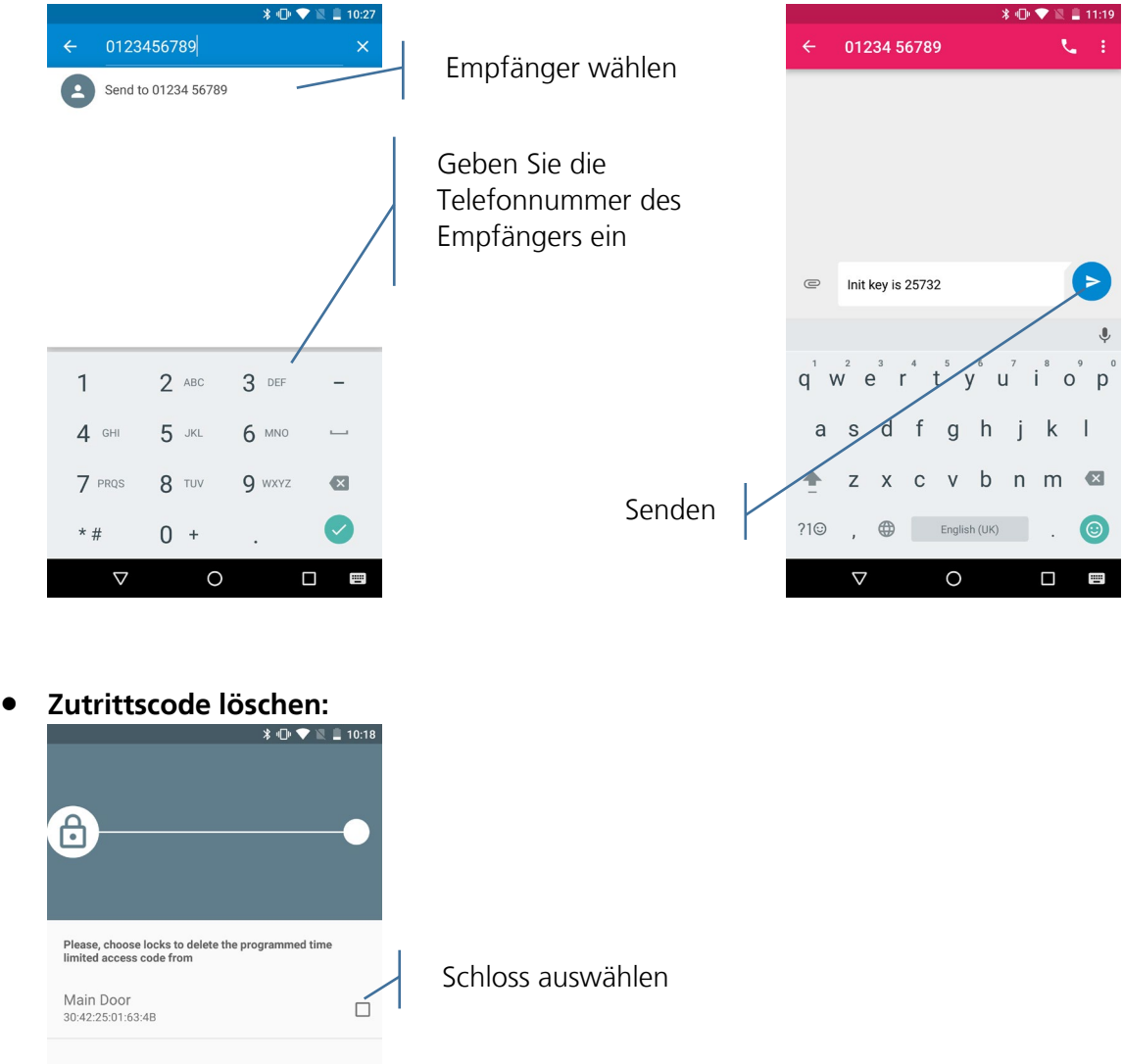

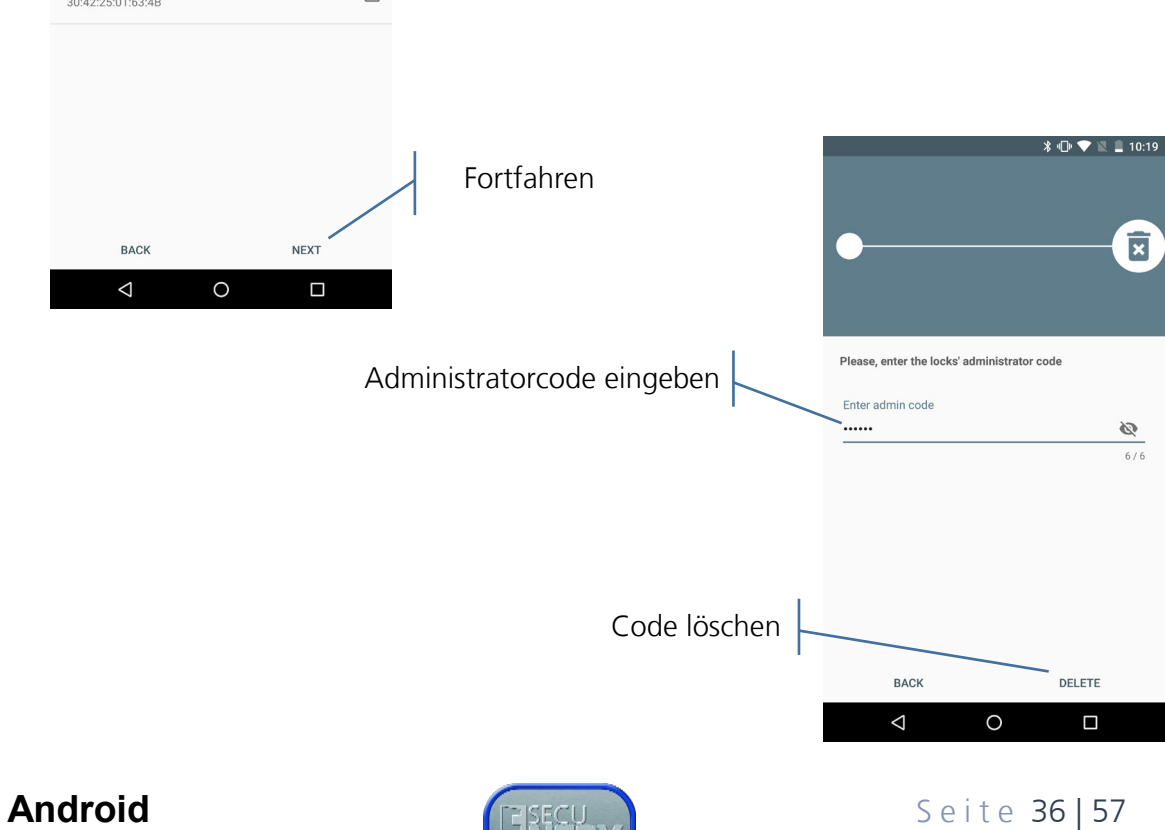

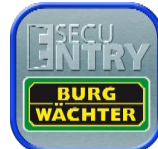

# <span id="page-36-0"></span>5.6 Config File PC-Software

Mit der PC-Software können Config Files erstellt werden. Mit diesen können Schlösser programmiert und die Historie ausgelesen werden. Dazu müssen Sie die "zip" Datei auf Ihr Handy laden und diese mit der secuENTRY KeyApp öffnen. Es gibt verschiedene Apps mit denen es möglich ist, auf Ihre Dateien zuzugreifen, um diese beispielsweise mit der KeyApp zu öffnen.

# <span id="page-36-1"></span>5.6.1 Config Files importieren

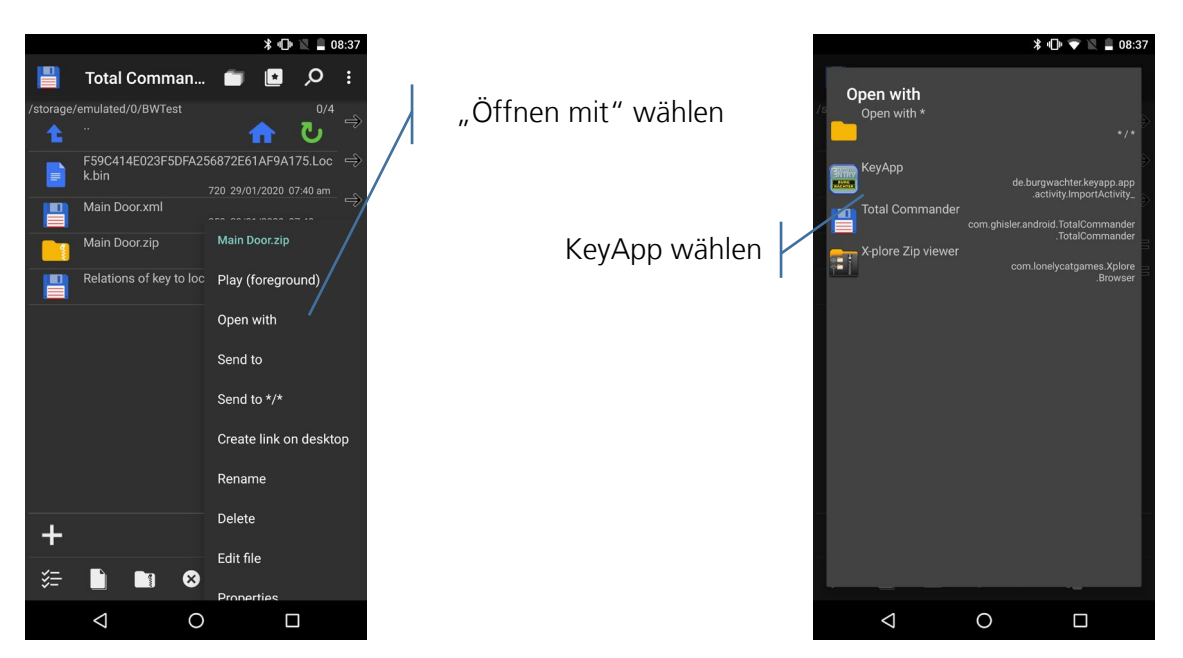

Die KeyApp wird dadurch geöffnet. Nun können Sie den Inhalt der Datei importieren.

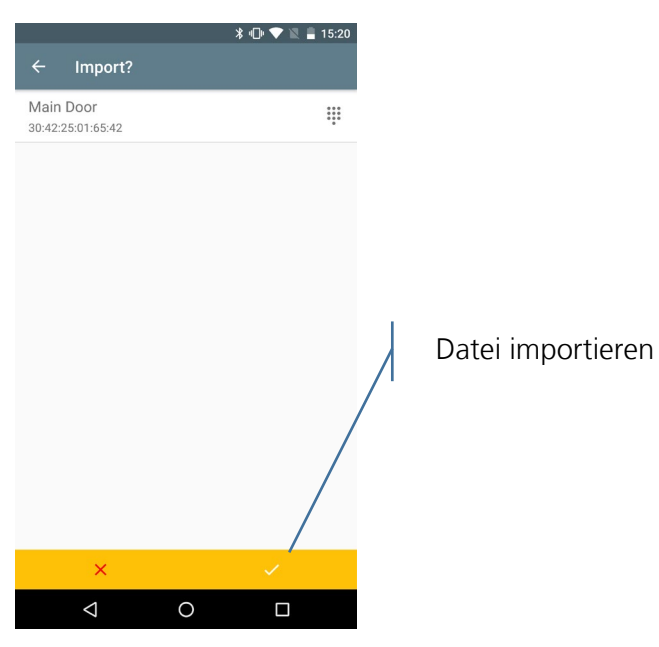

Für die weiteren Funktionen müssen Sie das "Config File PC-Software"-Menü öffnen.

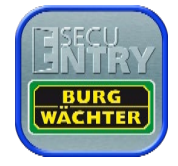

**Android** Seite 37 | 57

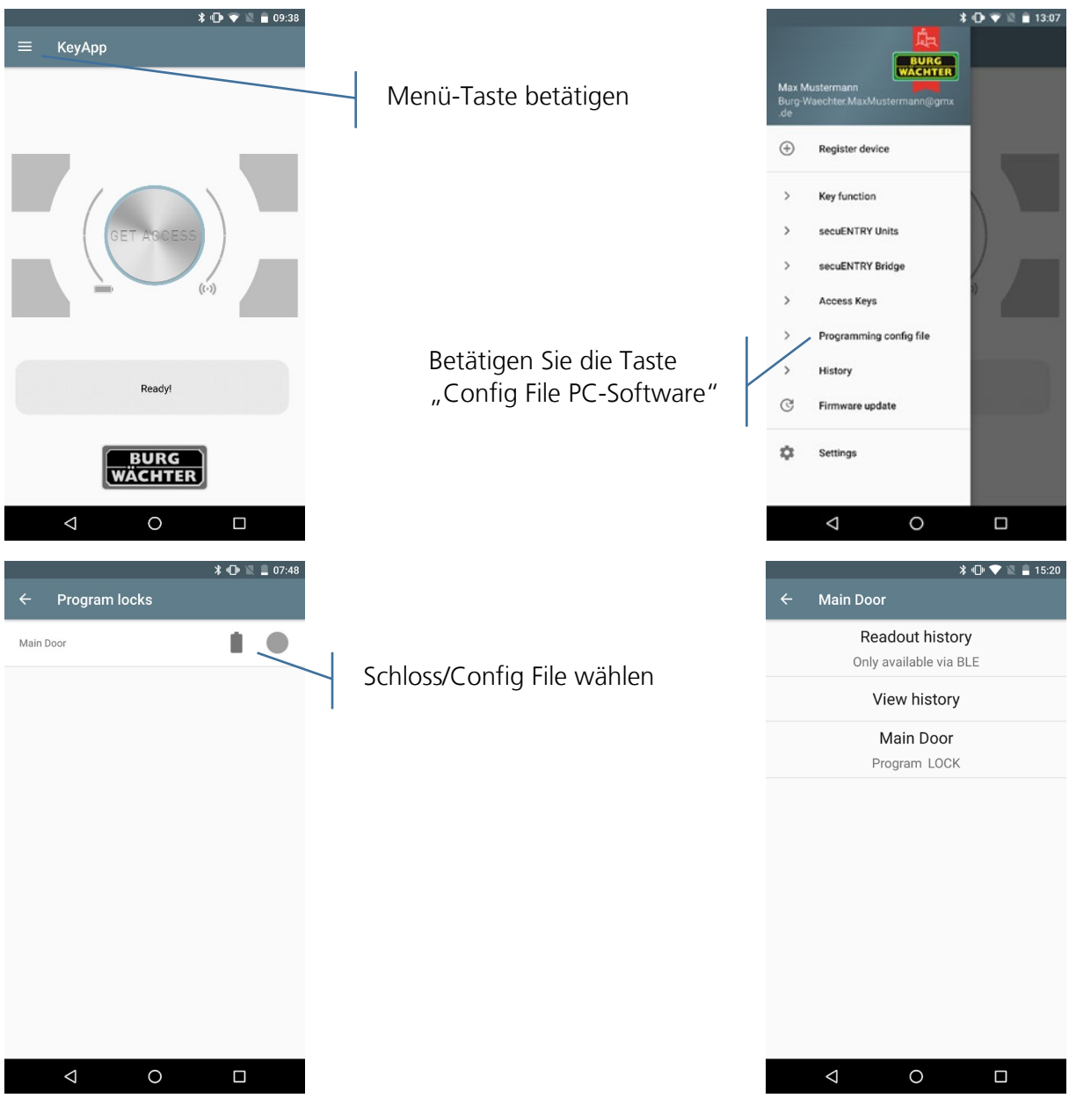

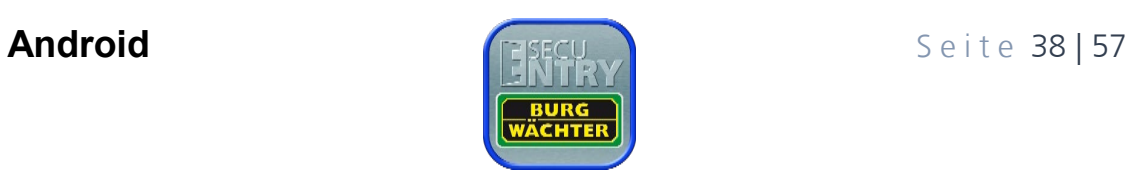

# <span id="page-38-0"></span>5.6.2 Historie auslesen

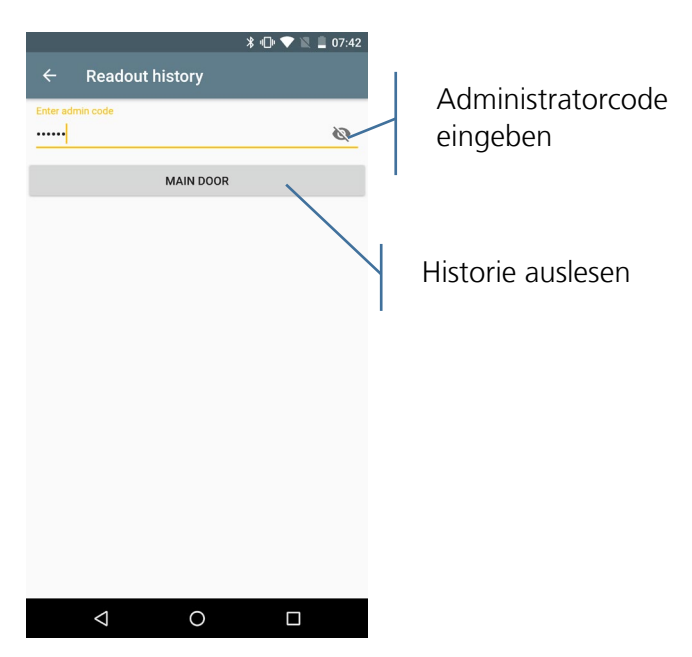

Nach kurzer Dauer ist die Historie des Schlosses ausgelesen. Bestätigen Sie mit "OK". Die Historie können Sie sich wie in Kapitel 5.6.3 beschrieben anzeigen lassen.

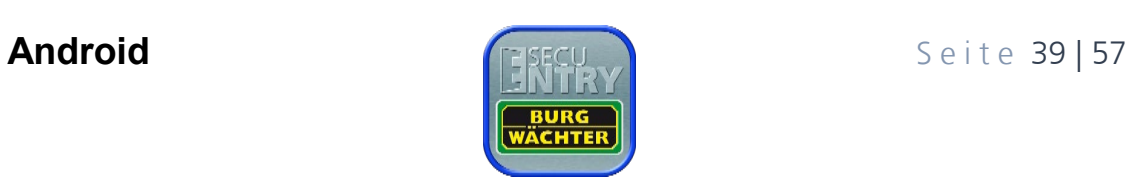

# <span id="page-39-0"></span>5.6.3 Historie anzeigen

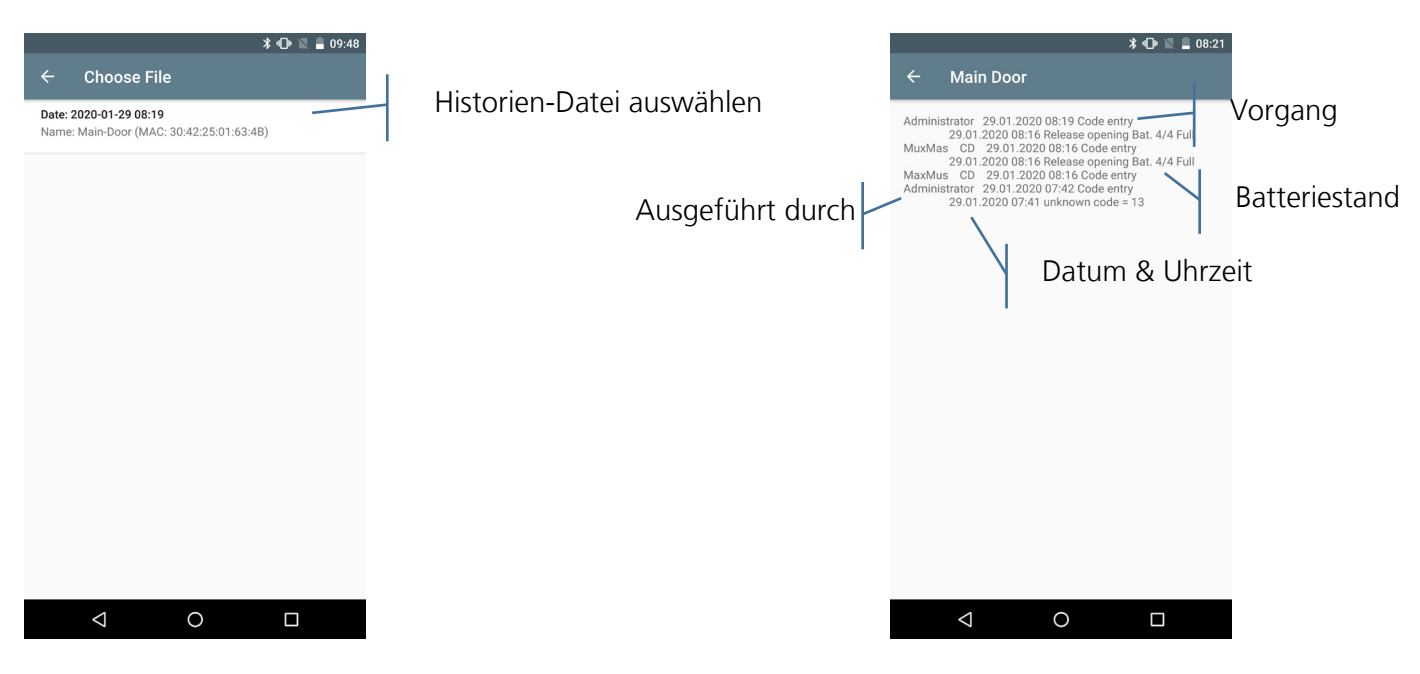

# <span id="page-39-1"></span>5.6.4 Schloss Programmieren

Schlösser die mit einer Bridge verbunden sind werden auch darüber programmiert. Andernfalls werden die Daten über Bluetooth übertragen.

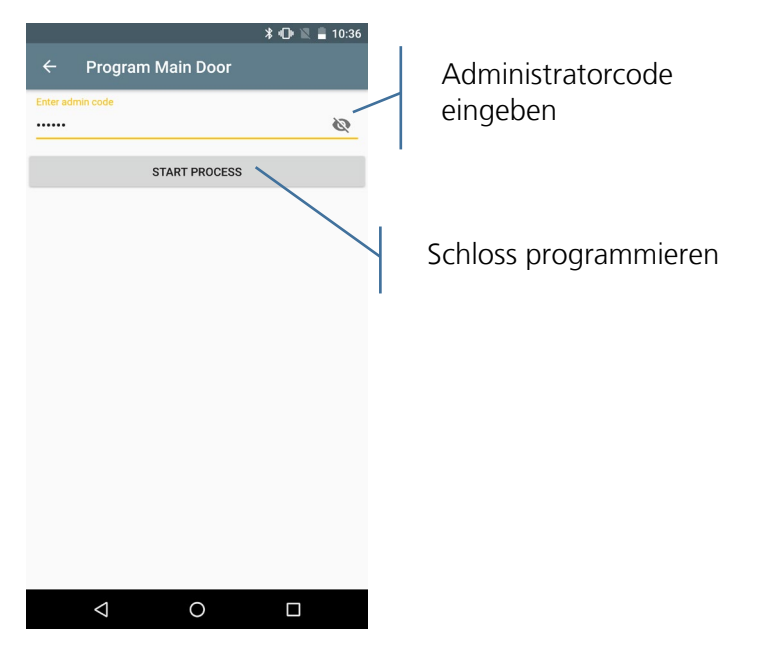

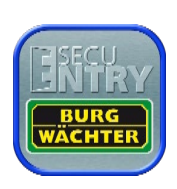

# <span id="page-40-0"></span>5.7 Historie

Die Historie gibt Informationen der Vergangenheit über Schloss und App.

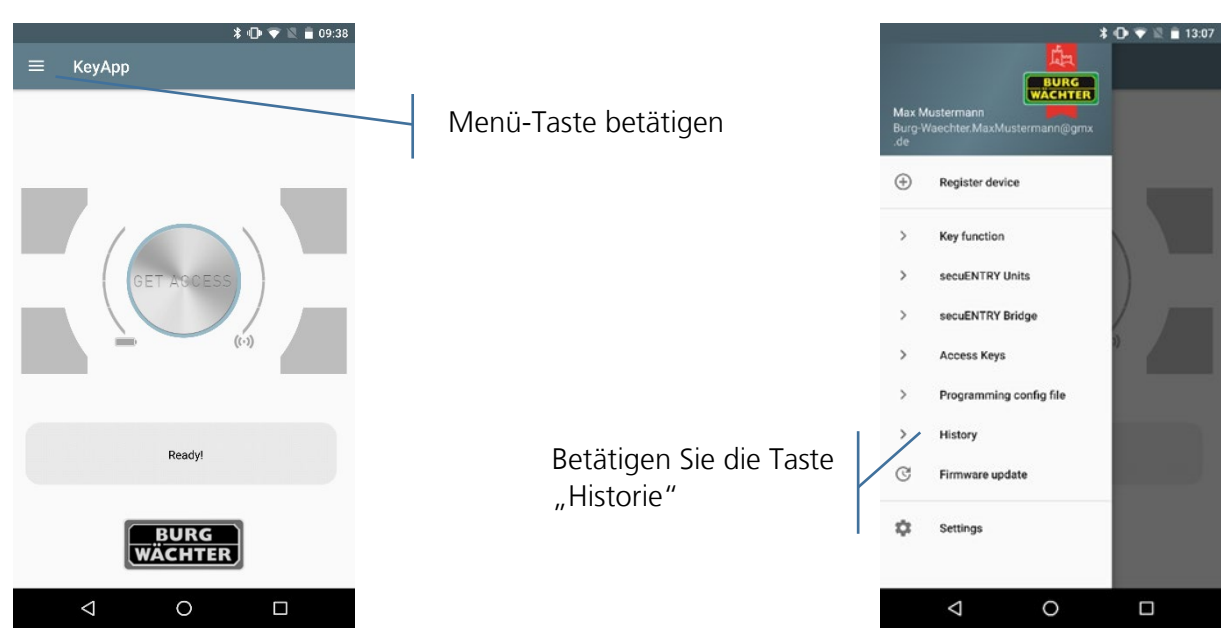

# <span id="page-40-1"></span>5.7.1 Historie auslesen

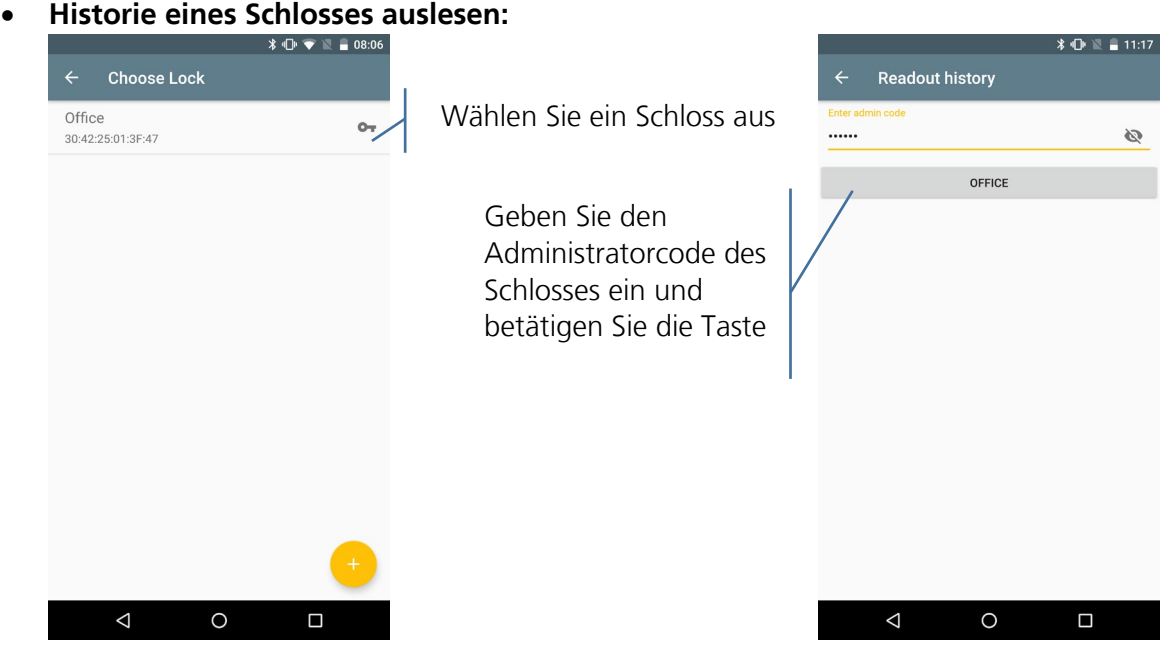

Die Historie wird nun ausgelesen, bestätigen Sie mit "OK". Anschließend können Sie wie unter 5.7.2 beschrieben die Historie ansehen.

• **Schloss hinzufügen:**

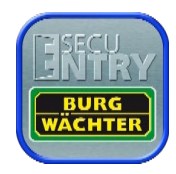

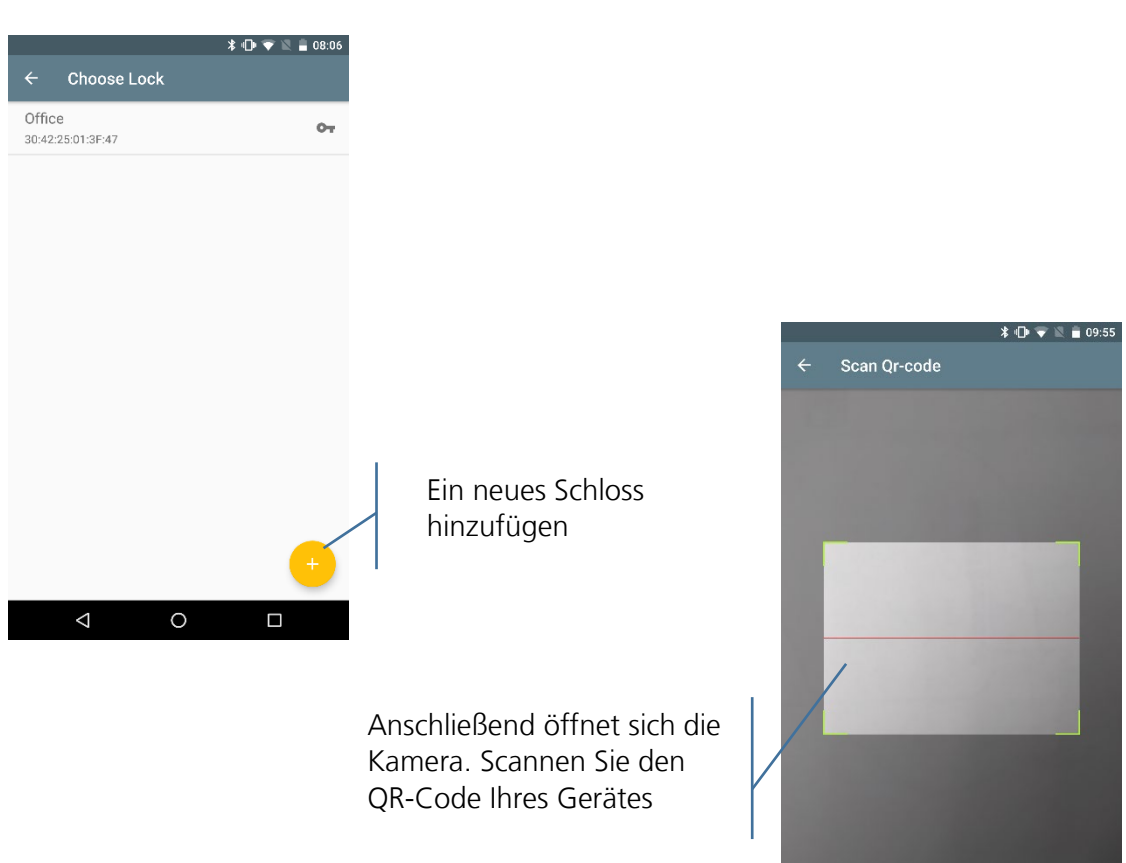

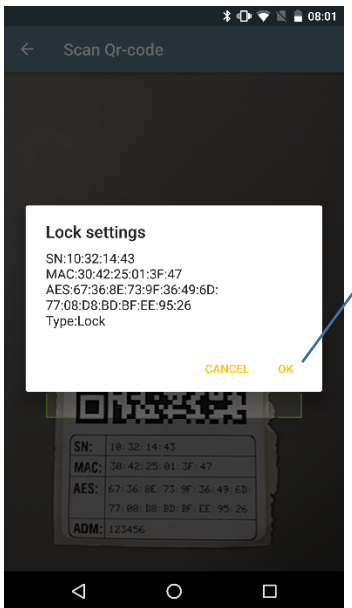

Betätigen Sie die "OK"-Taste

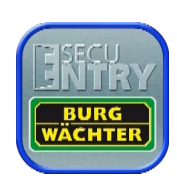

 $\triangle$ 

 $\circ$ 

 $\Box$ 

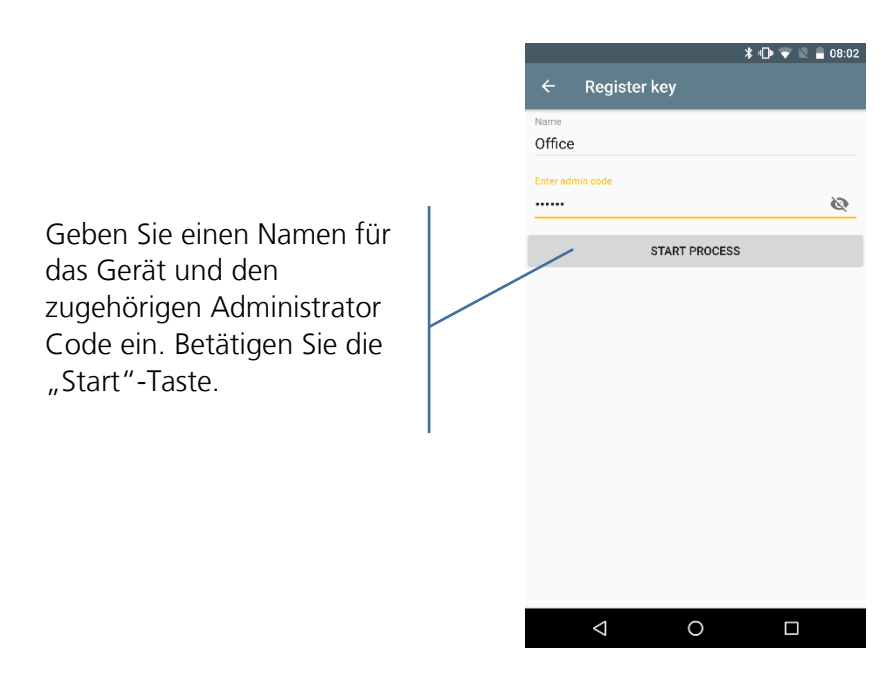

Nach kurzer Dauer ist die KeyApp im Schloss registriert. Betätigen Sie die "OK"-Taste.

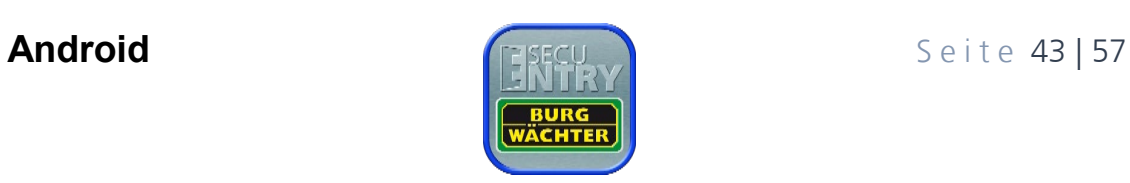

# <span id="page-43-0"></span>5.7.2 Schloss-Historie

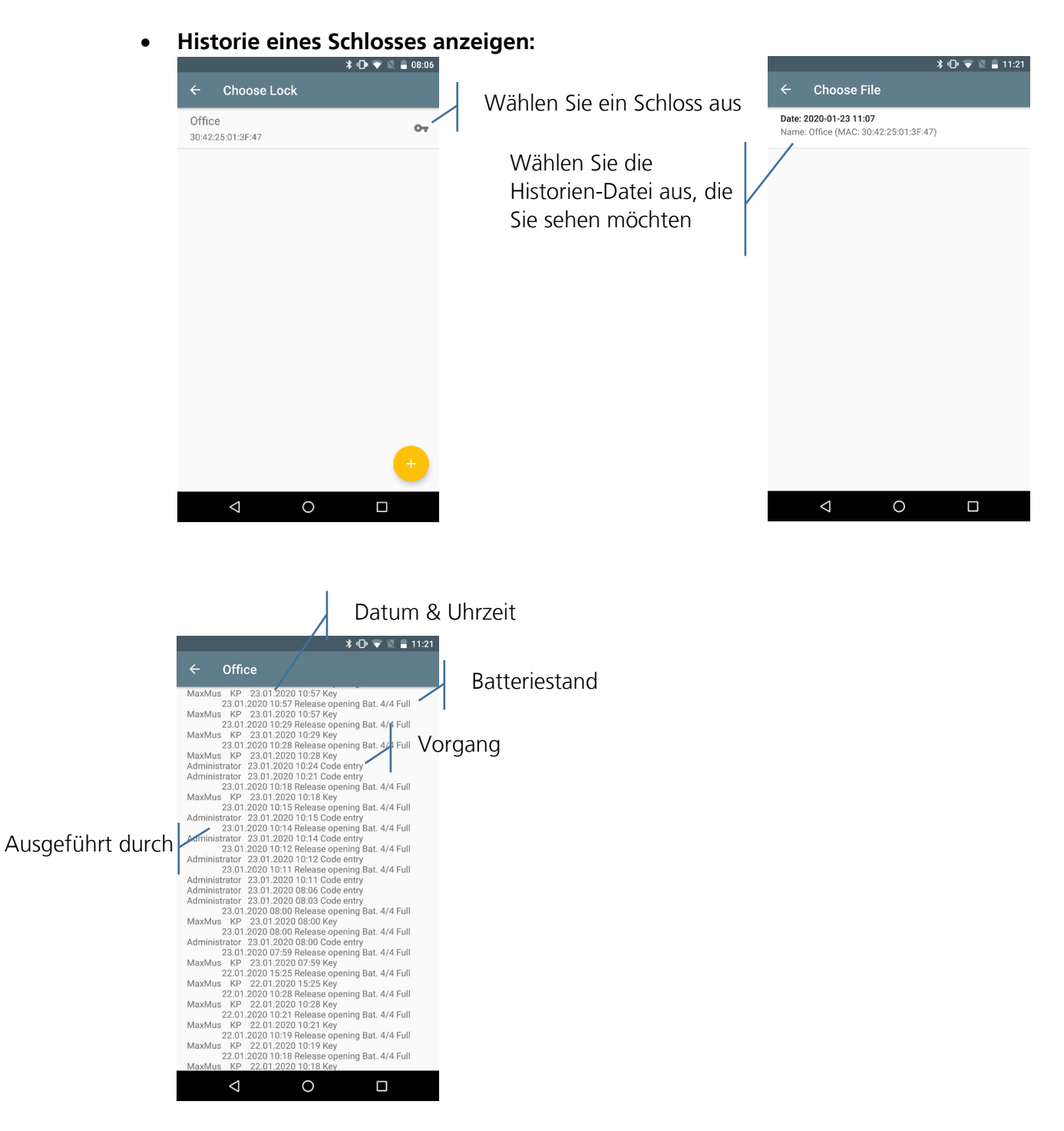

• **Schloss hinzufügen:**

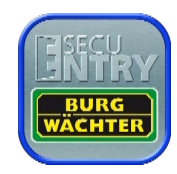

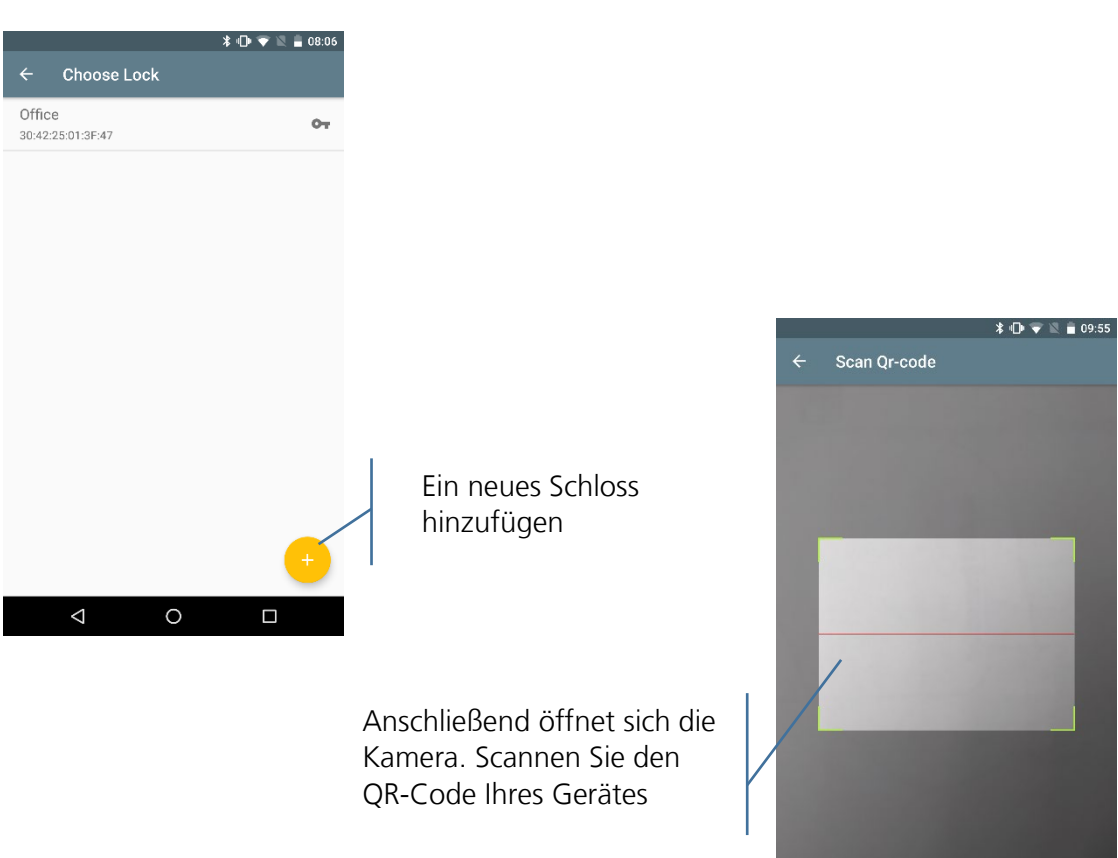

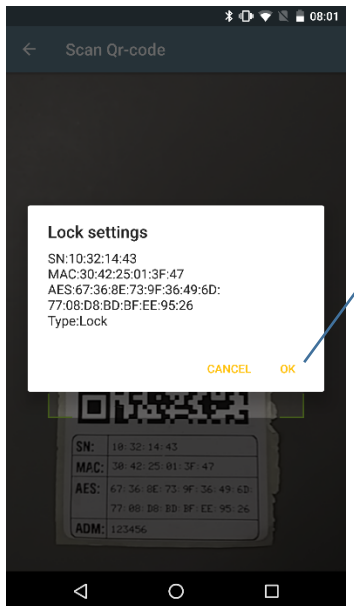

Betätigen Sie die "OK"-Taste

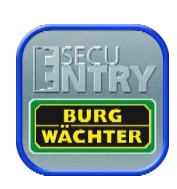

 $\triangle$ 

 $\circ$ 

 $\Box$ 

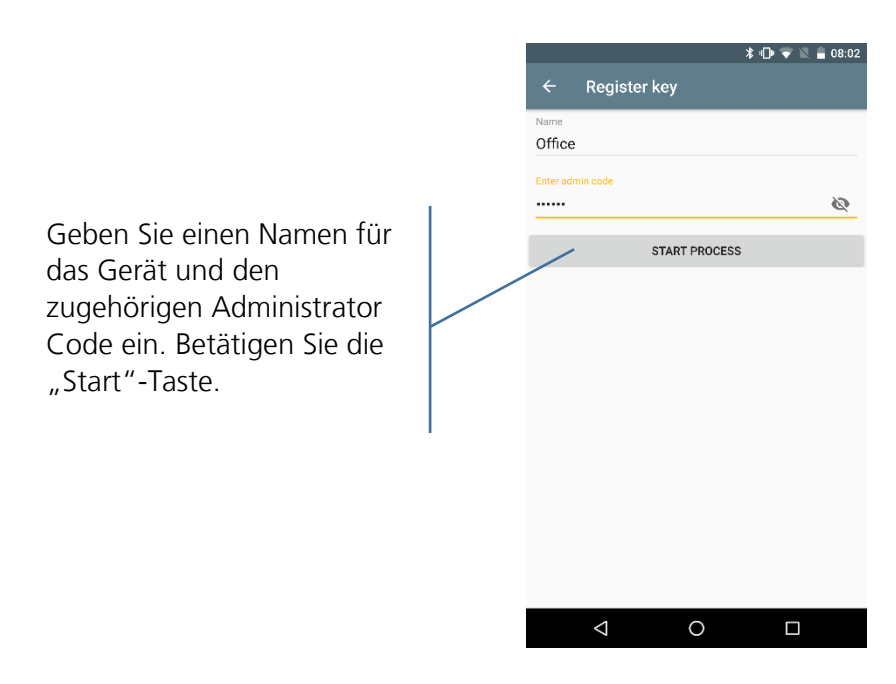

Nach kurzer Dauer ist die KeyApp im Schloss registriert. Betätigen Sie die "OK"-Taste.

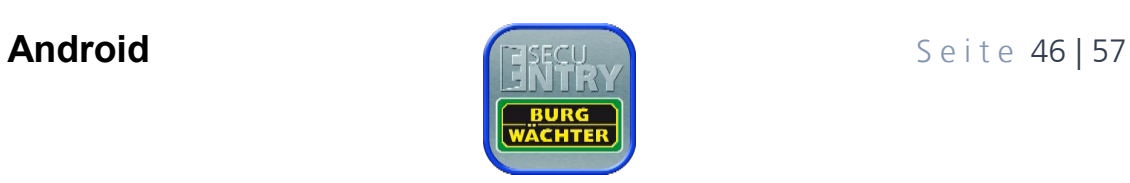

<span id="page-46-0"></span>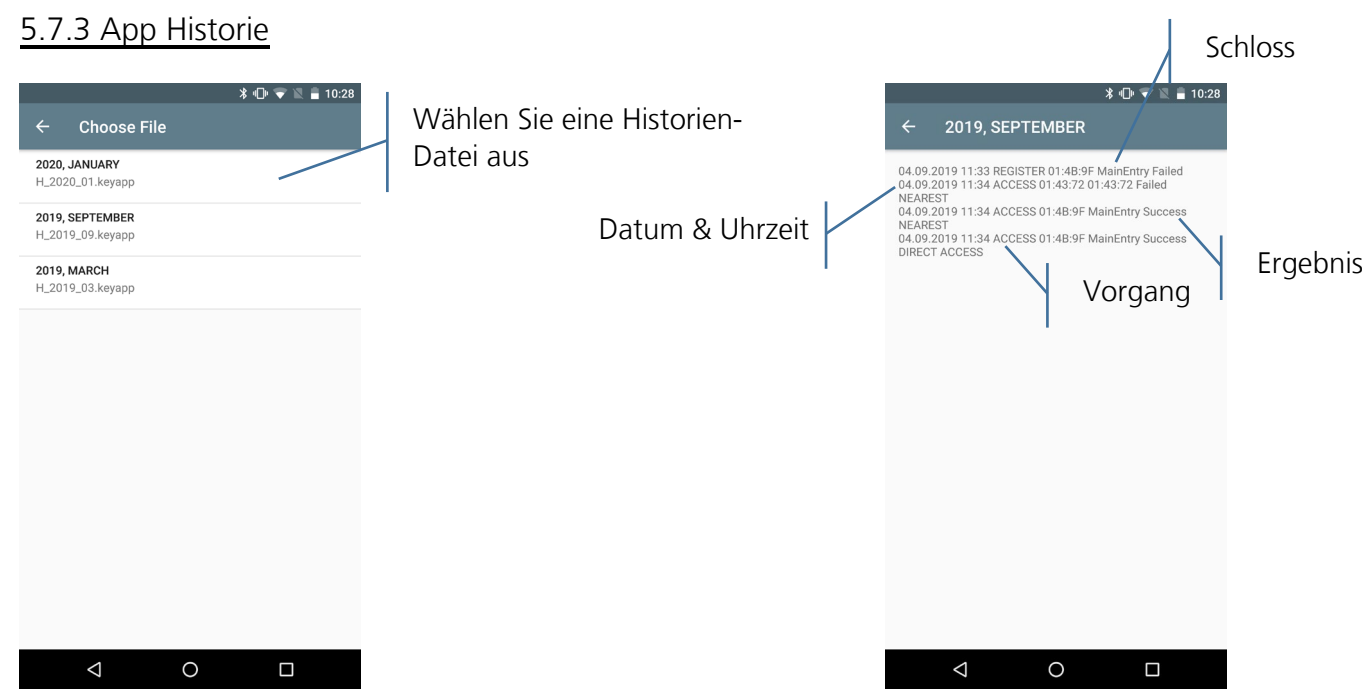

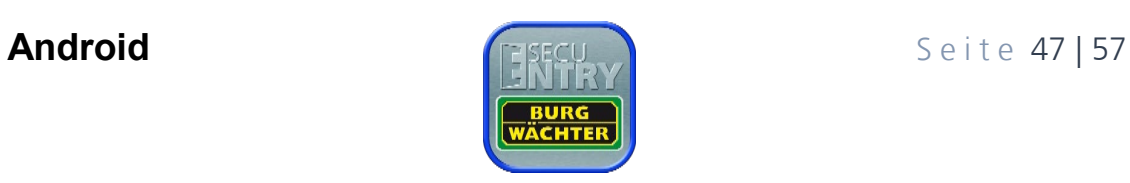

# <span id="page-47-0"></span>5.8 Firmware update

Mit Firmware-Updates können Sie unsere Produkte auf dem neusten Stand halten. Ein Firmware-Update durchzuführen dauert einige Minuten. Daher sollte der Batteriestand vorher betrachtet werden und ggf. die Batterien getauscht werden.

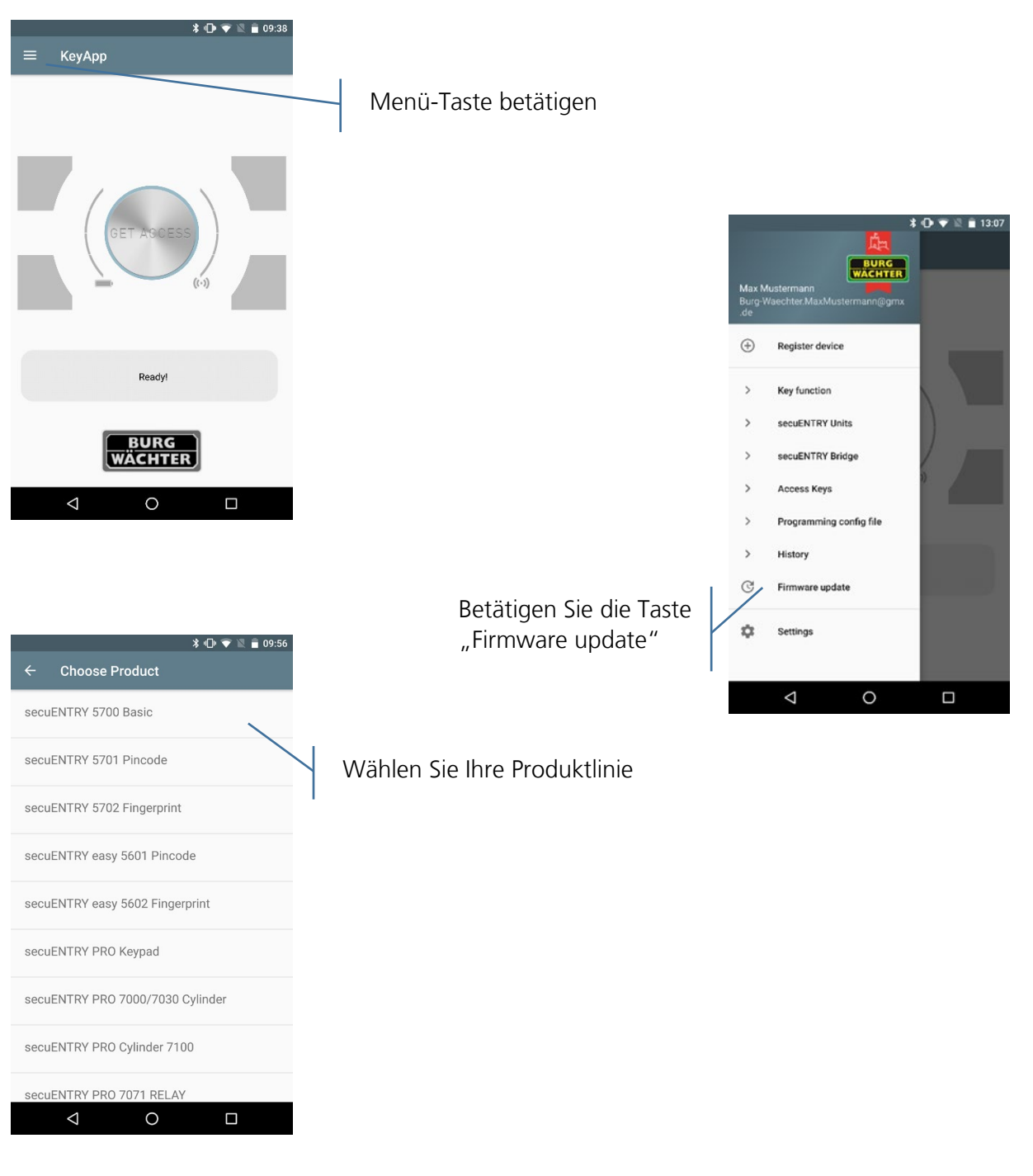

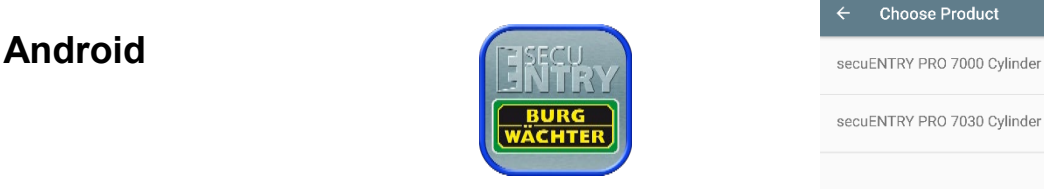

 $\text{*} \oplus \bullet \text{ } \blacksquare$  08:53 **Choose Product** 

secuENTRY PRO 7030 Cylinder Half

Wählen Sie Ihr Produkt

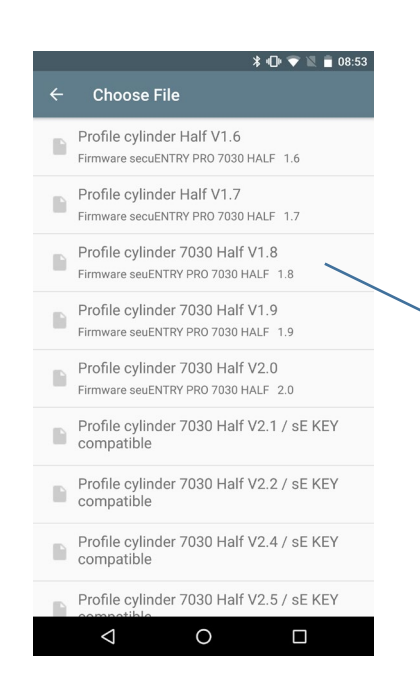

Wählen Sie die Firmware-Version die Sie installieren möchten. Dafür benötigen Sie eine Internetverbindung

Anschließend öffnet sich die Kamera. Scannen Sie den QR-Code Ihres Gerätes

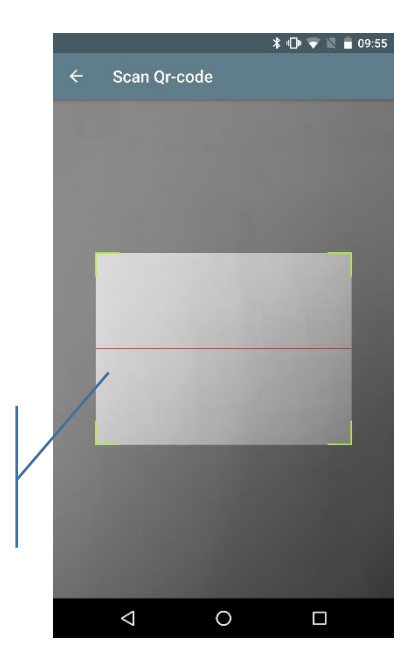

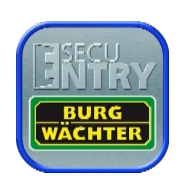

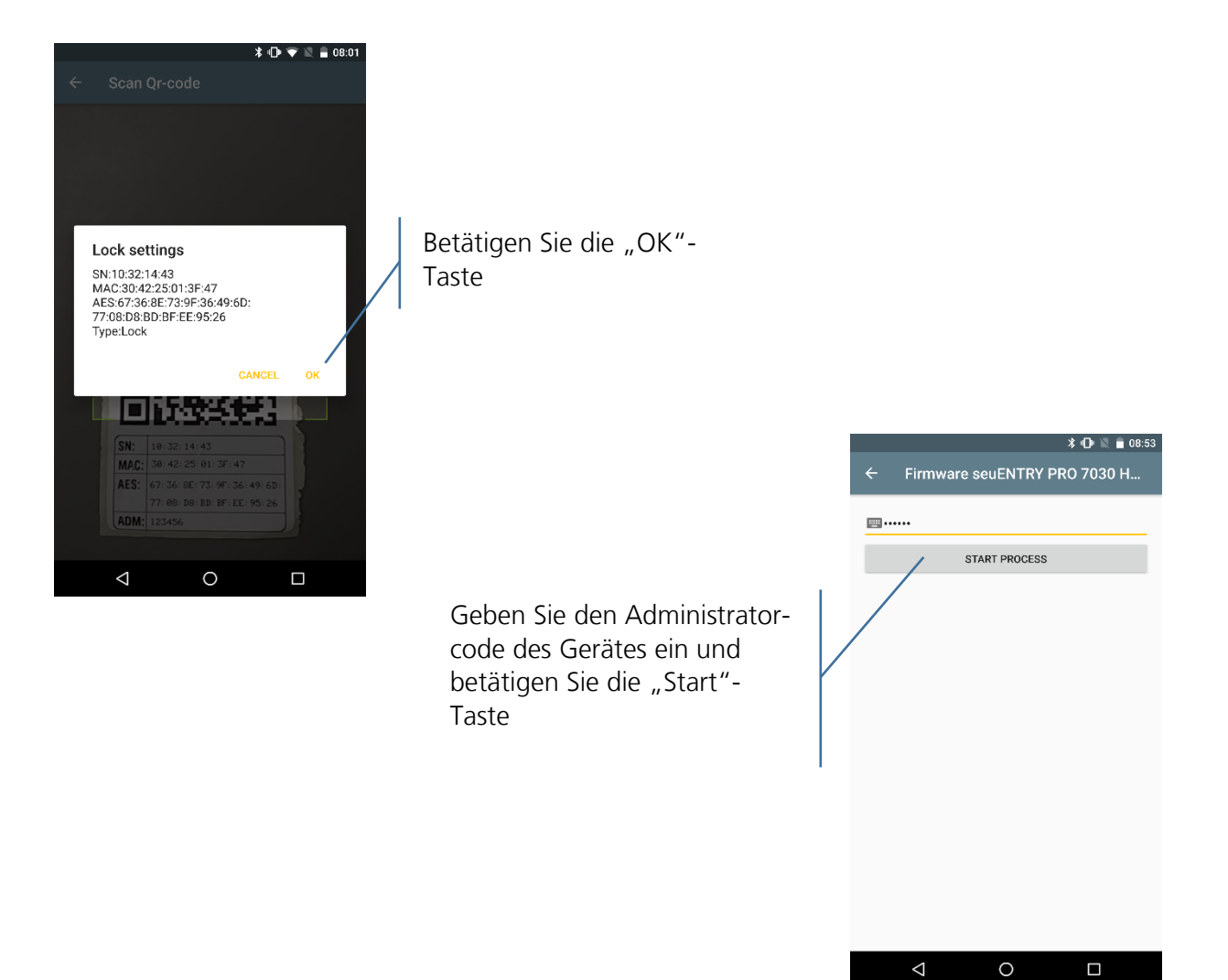

Nach wenigen Minuten ist das Firmware-Update aufgespielt. Betätigen Sie die "OK"-Taste.

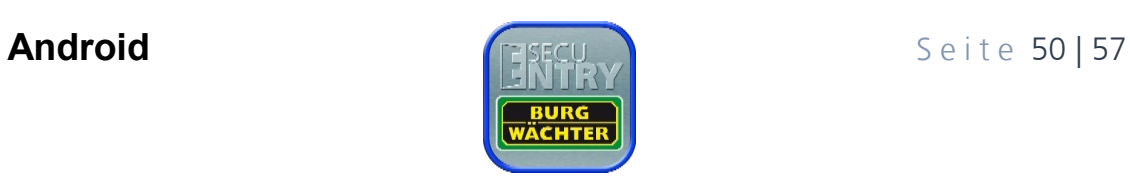

# <span id="page-50-0"></span>5.9 Einstellungen

In den Einstellungen kann ein Passwort zum Schutz der App gewählt werden und ein Administratorcode für alle Geräte eingestellt werden. Des Weiteren kann entschieden werden, ob anonymisierte Daten an Burg-Wächter geschickt werden sollen, damit die App verbessert werden kann. Zusätzlich kann man sich Informationen ansehen, wie beispielsweise die Version der App.

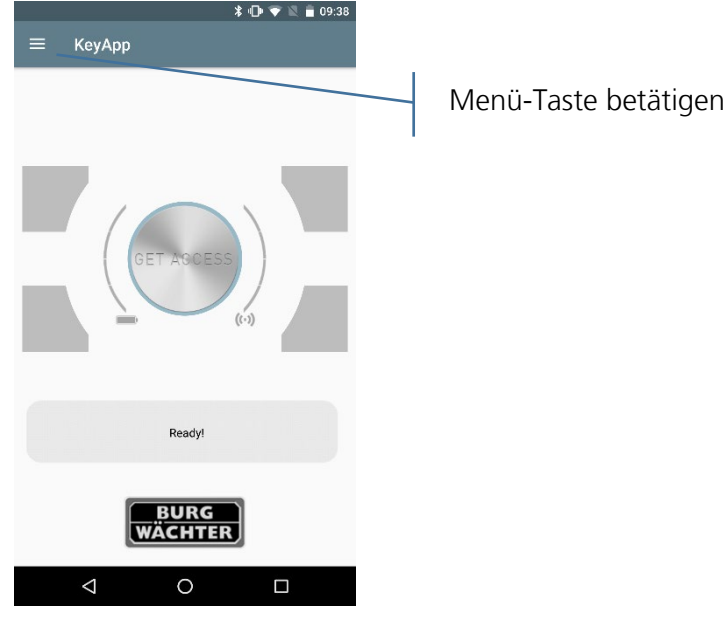

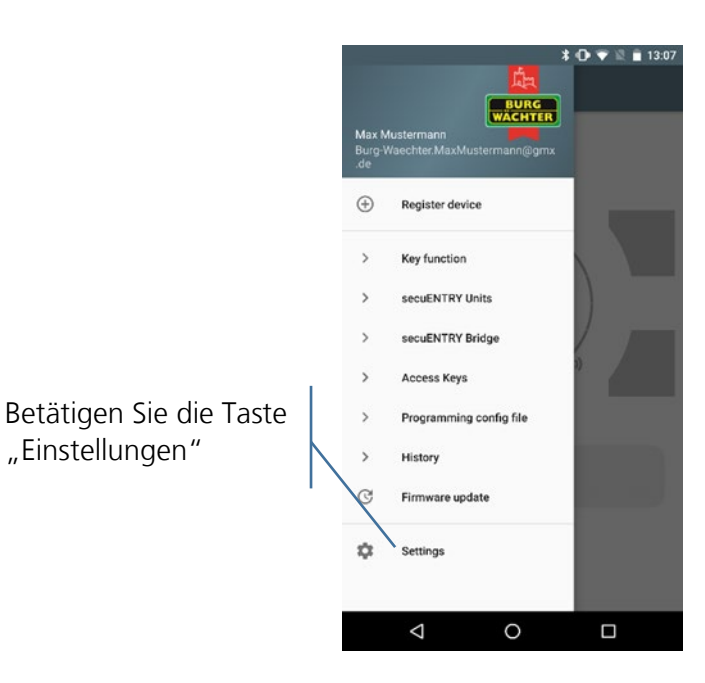

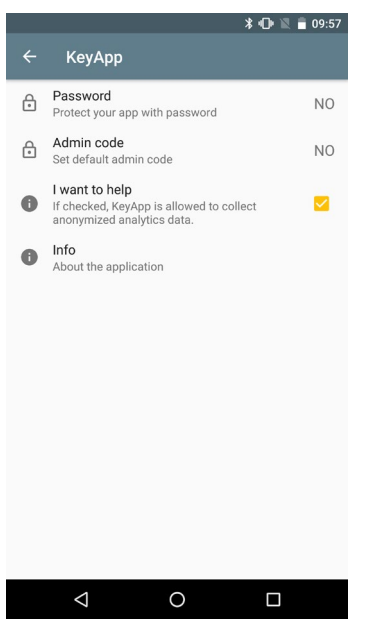

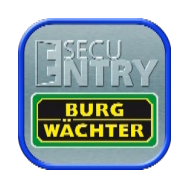

"Einstellungen"

## 5.9.1 Passwort

Schützen Sie die App durch ein zusätzliches 4-stelliges Passwort.

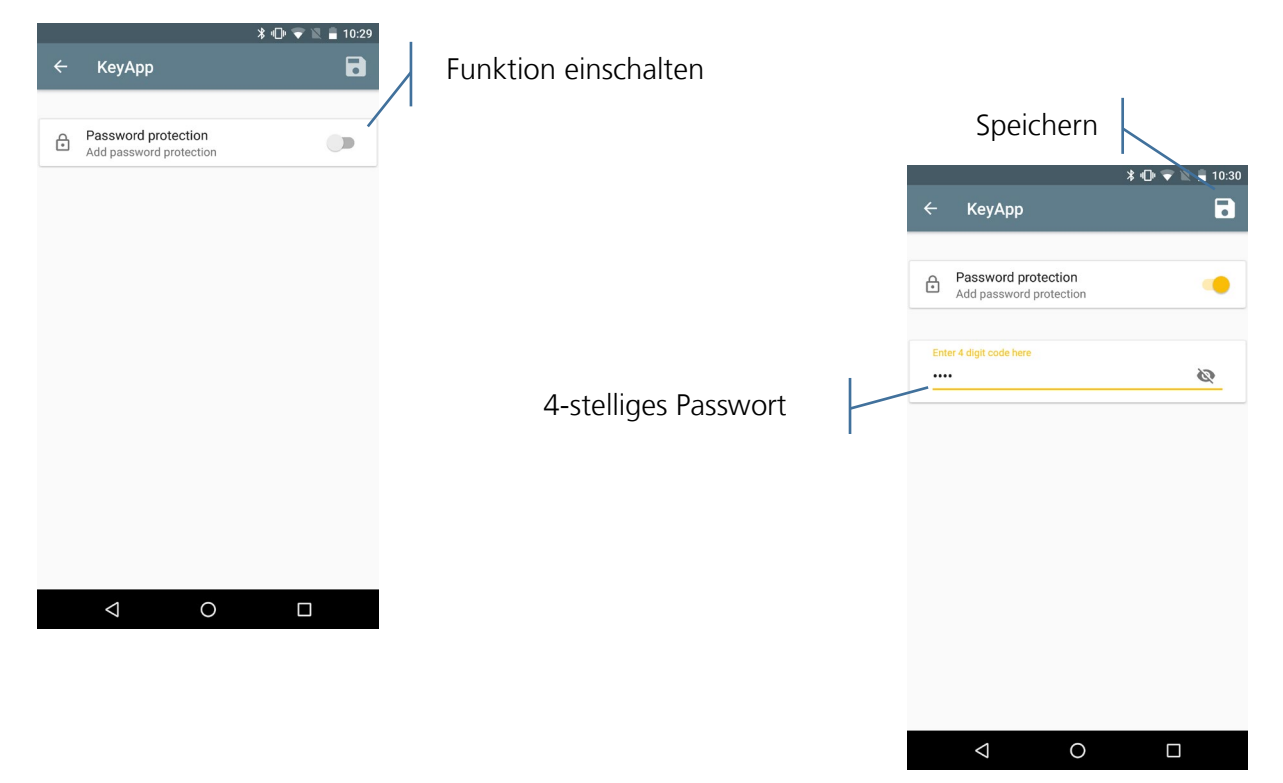

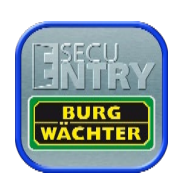

# <span id="page-52-0"></span>5.9.2 Administratorcode

Mit dieser Funktion kann für alle Geräte derselbe Administratorcode voreingestellt werden. Dadurch wird der Administratorcode automatisch ausgefüllt bei Abfragen.

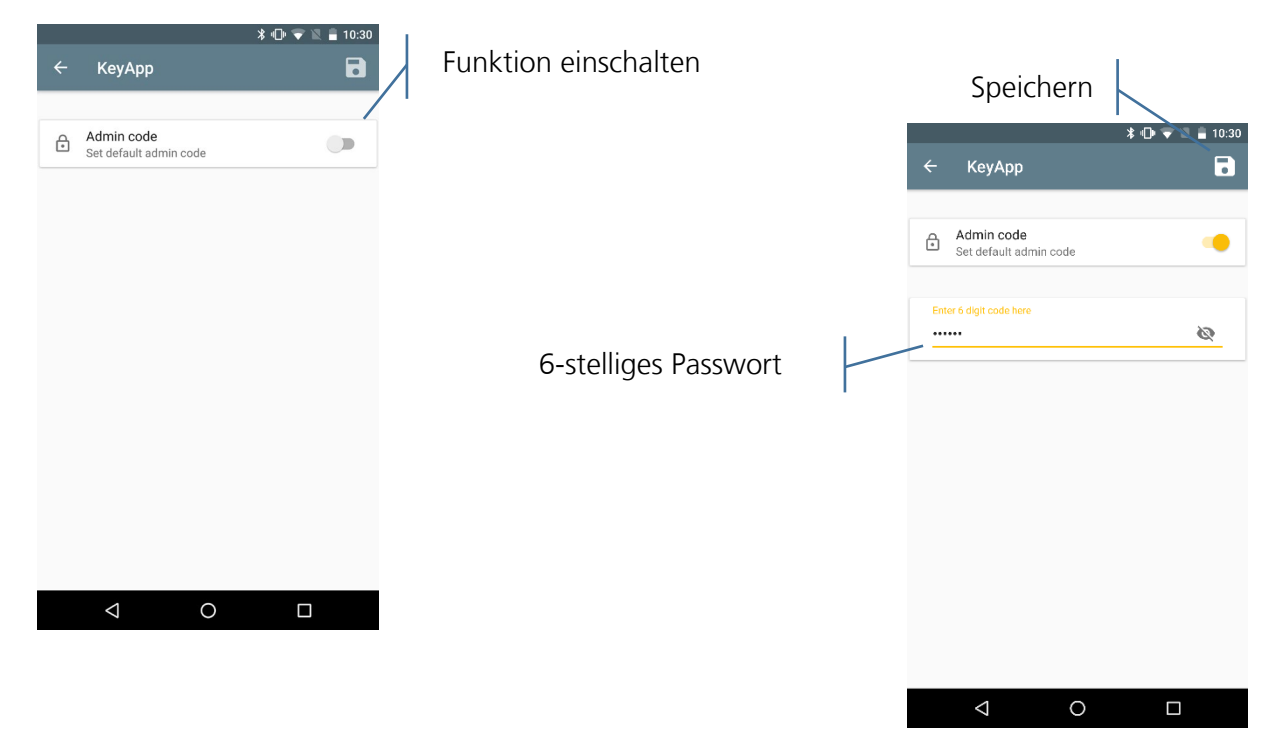

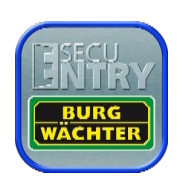

# <span id="page-53-0"></span>5.9.3 Ich möchte helfen

Mit dieser Funktion senden Sie anonymisierte Daten an Burg-Wächter und helfen somit die App zu verbessern.

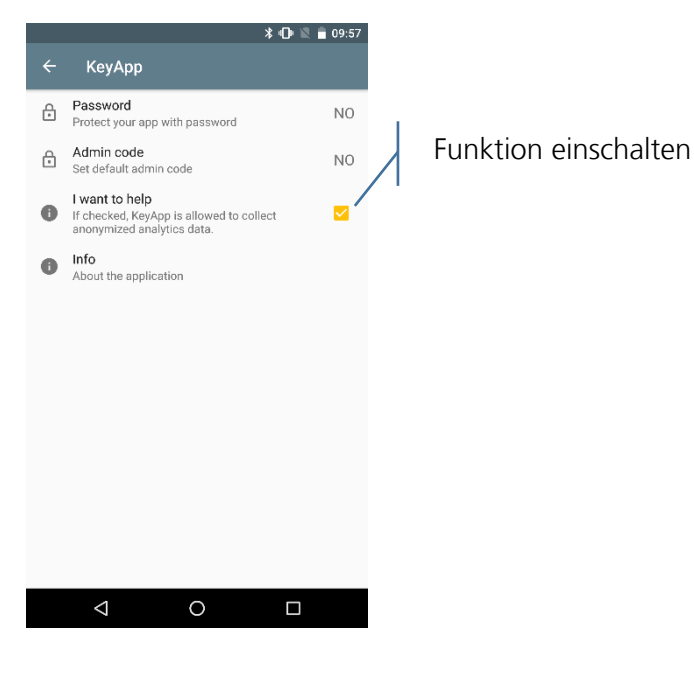

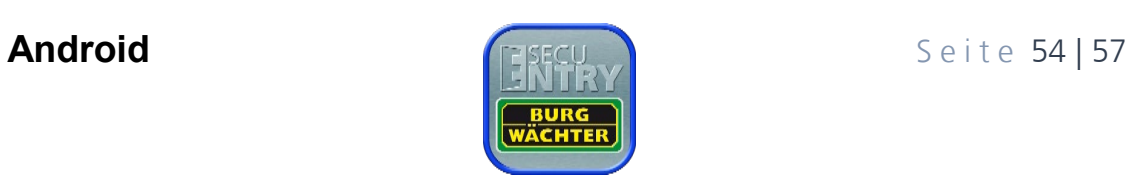

# <span id="page-54-0"></span>5.9.4 Info

In diesem Menü können wichtige Information zur Nutzung der App wiedergegeben werden.

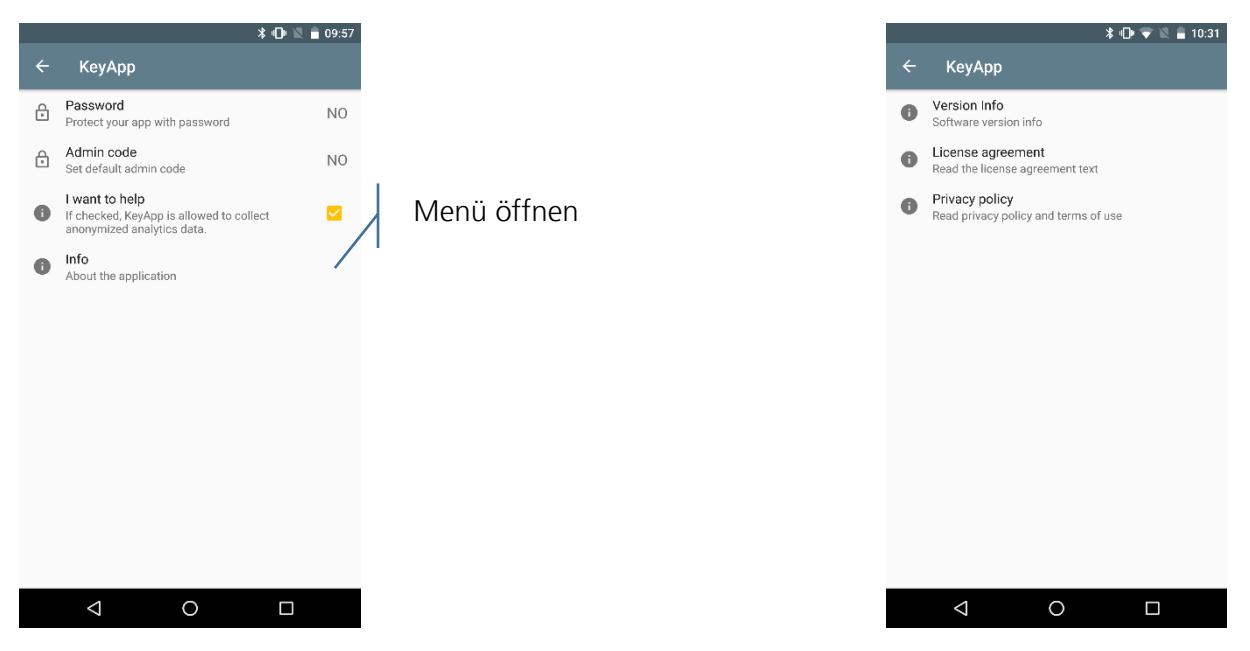

• **Versions Info:**

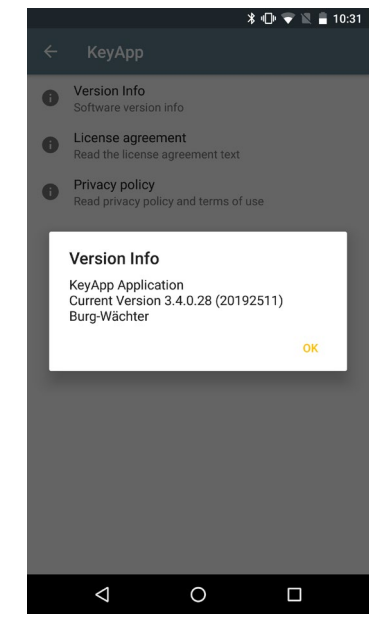

• **Lizenzbestimmungen:**

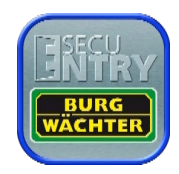

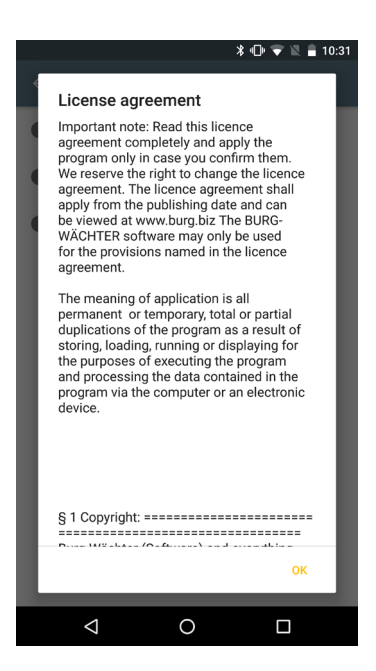

### • **Datenschutzrichtlinien:**

Sie werden weitergeleitet zu unserer Website: <https://www.burg.biz/datenschutz/secuentry-apps/>

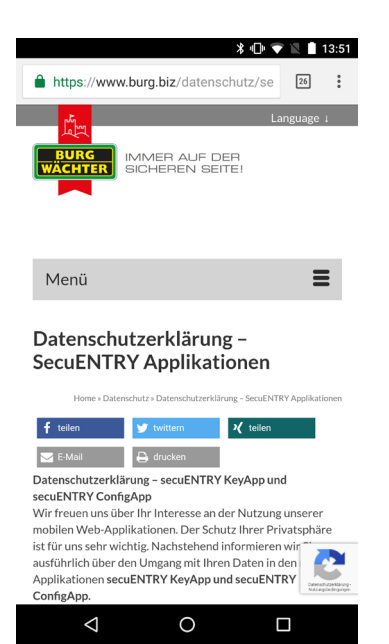

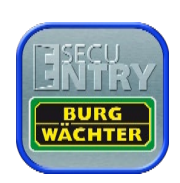

### **Impressum**

Das Copyright dieser Bedienungsanleitung liegt ausschließlich bei der BURG-WÄCHTER KG.

Jegliche Vervielfältigung auch auf elektronischen Datenträgern bedarf der schriftlichen Genehmigung der BURG-WÄCHTER KG. Der Nachdruck – auch auszugsweise – ist verboten.

Irrtum und technische Änderungen vorbehalten.

## **© Copyright by BURG-WÄCHTER KG, Wetter (Germany)**

**BURG-WÄCHTER KG Altenhofer Weg 15 58300 Wetter**

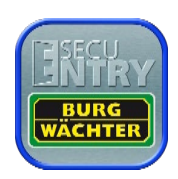